# **Installeren met DrakX**

De Officiële Documentatie voor Mageia

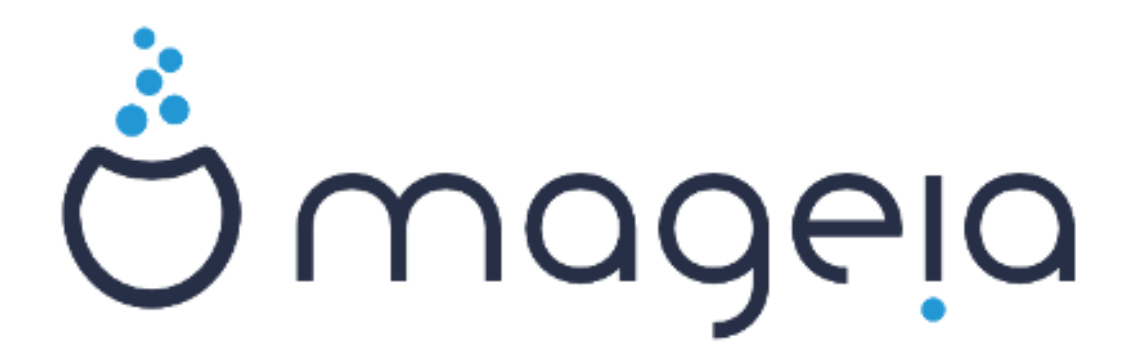

De teksten en de screenshots in deze handleiding zijn beschikbaar onder de CC BY-SA 3.0 licentie <http://creativecommons.org/licenses/by-sa/3.0/>

Deze handleiding werd geproduceerd met behulp van het [Calenco CMS](http://www.calenco.com) [\[http://](http://www.calenco.com) [www.calenco.com](http://www.calenco.com)], ontwikkeld door [NeoDoc](http://www.neodoc.biz) [[http://www.neodoc.biz\]](http://www.neodoc.biz)

Ze werd door vrijwilligers in hun vrije tijd geschreven. Neem a.u.b. contact op met het [Documentatie Team](https://wiki.mageia.org/en/Documentation_team) [https://wiki.mageia.org/en/Documentation team], als u mee wilt helpen deze handleiding te verbeteren.

## **Installeren met DrakX**

# Inhoudsopgave

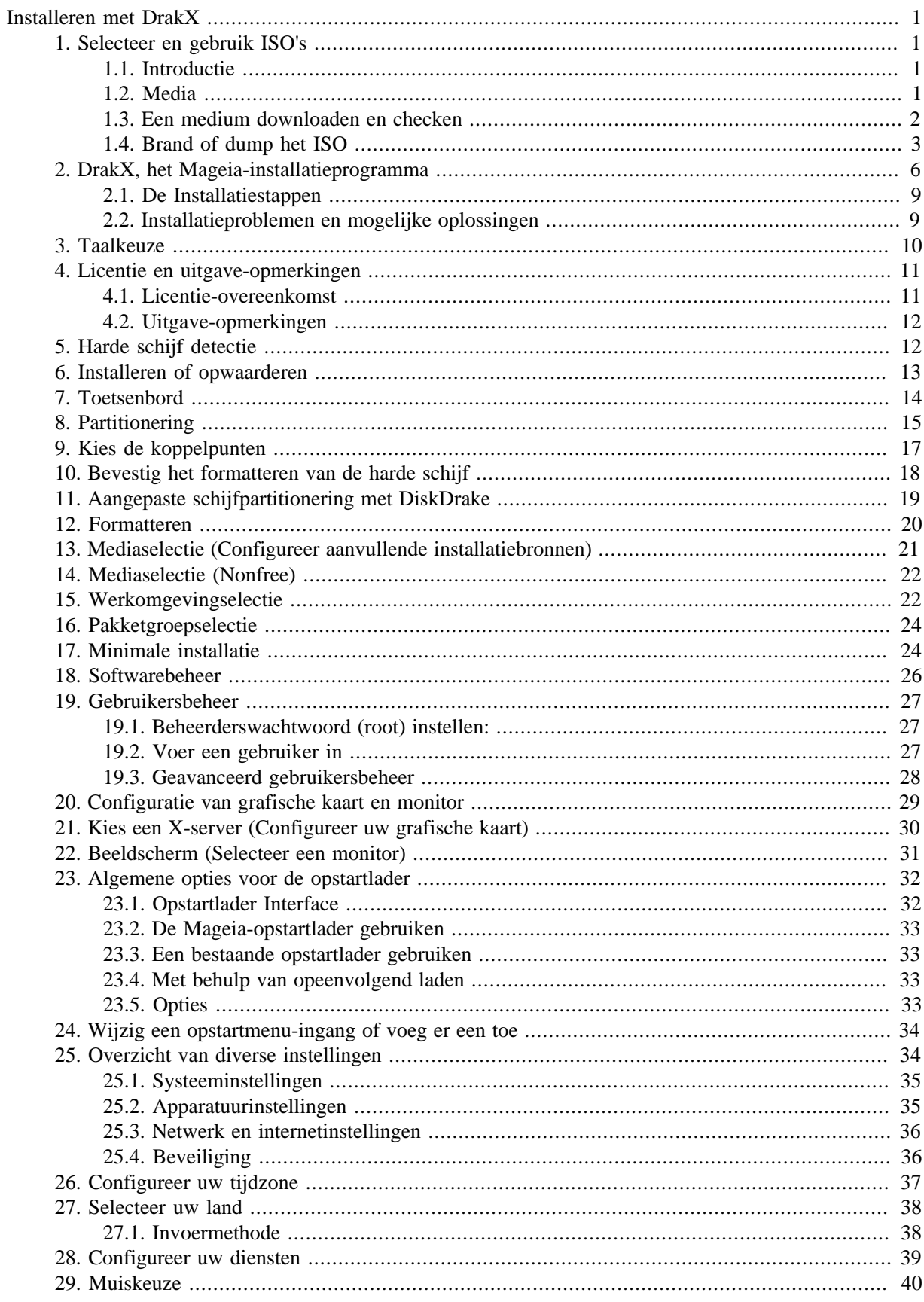

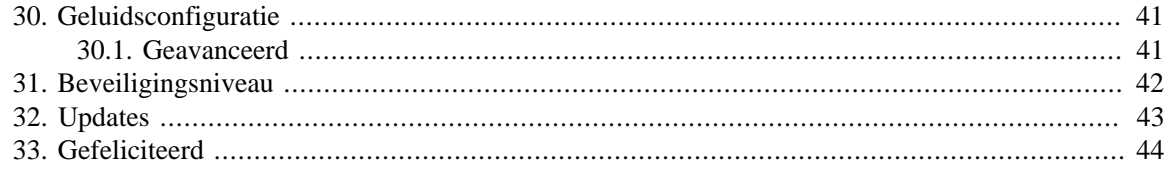

# **Lijst van figuren**

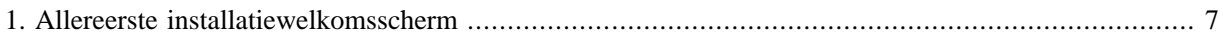

# <span id="page-5-0"></span>**Installeren met DrakX**

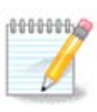

U zult niet alle installatieschermen zien die in deze handleiding besproken worden. Welke schermen u krijgt hangt af van uw systeem en van de keuzes die u tijdens het installeren maakt.

## <span id="page-5-1"></span>**1. Selecteer en gebruik ISO's**

### <span id="page-5-2"></span>**1.1. Introductie**

Mageia is verspreid doormiddel van ISO-afbeeldingen. Deze pagina zult u helpen bij het kiezen van een afbeelding die aan uw wensen voldoet.

Er zijn twee mediafamilies:

- Klassieke installateur: Nadat het medium is opgestart, zal het een proces beginnen waarmee u kunt kiezen wat er wordt geïnstalleerd en hoe uw doelsysteem wordt geconfigureerd. Dit geeft u maximale flexibiliteit voor een aangepaste installatie, zeker om te kiezen welke desktopomgeving u zult installeren.
- LIVE-medium: bij het opstarten van dit medium verschijnt er een echt Mageia-systeem zonder dat het wordt geïnstalleerd, zodat u kunt kijken wat u krijgt nadat u het installeert. Het installatieproces is eenvoudiger, maar u krijgt minder keuzes.

Details worden gegeven in de volgende secties.

### <span id="page-5-3"></span>**1.2. Media**

#### **1.2.1. Definitie**

Hier is een medium (mv: media) een ISO-imagebestand, dat het installeren en/of updaten van Mageia mogelijk maakt, en voorts elk fysiek medium waar het ISO-bestand op gekopieerd is.

U kunt ze [hier](http://www.mageia.org/nl/downloads/) [[http://www.mageia.org/nl/downloads/\]](http://www.mageia.org/nl/downloads/) vinden.

#### **1.2.2. Klassieke installatiemedia**

#### **1.2.2.1. Algemene eigenschappen**

- Deze ISO's gebruiken het traditionele installatieprogramma, drakx.
- U kunt er een schone installatie mee doen of een oudere installatie mee actualiseren.
- Vershillende media voor 32- en 64-bits architectuur.
- Sommige tools zijn beschikbaar in het Welkomsscherm: Rescue System, Memory Test, Hardware Detection Tool.
- Elke DVD bevat veel beschikbare bureaubladomgevingen en talen.
- U zult tijdens de installatie de keuze krijgen om nonfree software toe te voegen.

#### **1.2.3. Live media**

#### **1.2.3.1. Algemene eigenschappen**

• Kunnen gebruikt worden om de distributie te testen zonder die op een harde schijf te installeren. Indien gewenst is installeren wel mogelijk.

- Elke ISO bevat slechts één werkomgeving (Plasma, GNOME of Xfce).
- Vershillende media voor 32- en 64-bits architectuur.
- **Live ISO's kunnen enkel voor schone installaties gebruikt worden, ze kunnen niet worden gebruikt om een oudere installatie mee bij te werken.**
- Ze bevatten niet-vrije software.

#### **1.2.3.2. PLASMA Live DVD**

- Enkel PLASMA-werkomgeving.
- Alle talen zijn aanwezig.
- Alleen 64-bits architectuur.

#### **1.2.3.3. GNOME Live DVD**

- Enkel GNOME werkomgeving.
- Alle talen zijn aanwezig.
- Alleen 64-bits architectuur

#### **1.2.3.4. Xfce Live DVD**

- Enkel Xfce-werkomgeving.
- Alle talen zijn aanwezig.
- 32- en 64-bits architectuur.

#### **1.2.4. Enkel-opstart CD-media**

#### **1.2.4.1. Algemene eigenschappen**

- Elk is een klein beeldbestand, dat alleen het hoognodige bevat om het drakx-installatieprogramma te starten en drakx-installer-stage2 en andere pakketten te vinden die nodig zijn om de installatie voort te zetten en te voltooien. Deze bestanden kunnen op de harde schijf staan of op een lokaal station, lokaal netwerk of op internet.
- Deze media zijn erg licht (minder dan 100 MB) en handig bij te geringe bandbreedte om een volledige DVD te downloaden, een pc zonder DVD-station of een pc die niet van een USB-stick kan booten.
- Vershillende media voor 32- en 64-bits architectuur.
- Enkel de Engelse taal.

#### **1.2.4.2. netinstall.iso**

• Bevat enkel vrije software, voor degenen die geen gebruik willen maken van niet-vrije software.

#### **1.2.4.3. netinstall-nonfree.iso**

• Bevat non-free software (vooral drivers, codecs...) voor degenen die dit nodig hebben.

### <span id="page-6-0"></span>**1.3. Een medium downloaden en checken**

#### **1.3.1. Downloaden**

Zodra u uw ISO-bestand heeft gekozen, kunt u deze downloaden via http of BitTorrent. In beide gevallen geeft een venster u enige informatie, zoals de gebruikte spiegelserver en een mogelijkheid te wisselen als de bandbreedte te laag is. Als http gekozen werd, kunt u ook iets zien zoals:

md5sum en sha1sum zijn hulpmiddelen om de integriteit van de ISO te controleren. Gebruik er maar één van. Bewaar één van hen voor verder gebruik. Er verschijnt dan een venster dat lijkt op deze:

Vink het selectierondje 'Bestand opslaan' aan.

#### **1.3.2. De integriteit van het gedownloade medium controleren**

Beide checksums zijn hexadecimale getallen die door een algoritme voor het te downloaden bestand berekend zijn. Als u deze checksums opnieuw laat berekenen voor het gedownloade bestand en de uitkomst is gelijk, dan is het bestand in orde. Als de uitkomst niet overeenkomt, kunt u de download beter overdoen of een reparatie proberen met behulp van BitTorrent. .

Open een terminal (niet als root), en:

- Om md5sum te gebruiken, typ: [sam@localhost]\$ **md5sum pad/naar/het/image/bestand.iso**.

- Om sha1sum te gebruiken, typ: [sam@localhost]\$ **sha1sum pad/naar/het/image/bestand.iso**.

en vergelijk het verkregen getal op uw computer (het kan een tijdje duren voor het verschijnt) met het getal dat door Mageia gegeven werd. Voorbeeld:

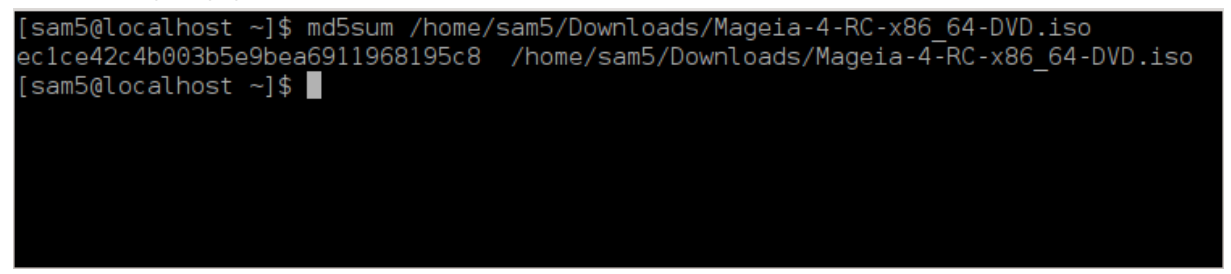

### <span id="page-7-0"></span>**1.4. Brand of dump het ISO**

De gecontroleerde ISO can nu op een CD of DVD gebrand worden, of worden gedumpt op een USB-stick. Dit is niet hetzelfde als gewoon kopiëren, maar zorgt wel dat een opstartbaar medium gemaakt wordt.

#### **1.4.1. De ISO op een CD/DVD branden**

Gebruik de brander die u wilt, maar verzeker u ervan dat hij correct is ingesteld op **een image branden**, gegevens of bestanden branden is onjuist. Er is meer informatie in [Mageia's wiki \[https://wiki.mageia.org/en/](https://wiki.mageia.org/en/Writing_CD_and_DVD_images) Writing CD and DVD images].

#### **1.4.2. Dump de ISO op een USB-stick**

Alle Mageia ISO's zijn hybride, dat betekent dat u ze op een USB-stick kunt 'dumpen' en dan van die USBstick op kunt starten en installeren.

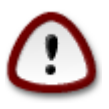

door een beeldbestand op een flash-apparaat te 'dumpen', wist u elk eerder bestandssysteem; alle aanwezige gegevens zullen verloren gaan en de capaciteit zal worden gereduceerd tot de grootte van het beeldbestand.

Om de oorspronkelijke capaciteit te herstellen, moet u de USB-stick opnieuw partitioneren en formatteren.

**1.4.2.1. Gebruik een grafisch hulpmiddel binnen Mageia**

U kunt een grafische tool gebruiken, zoals [IsoDumper \[https://wiki.mageia.org/en/IsoDumper\\_Wri](https://wiki.mageia.org/en/IsoDumper_Writing_ISO_images_on_USB_sticks)[ting\\_ISO\\_images\\_on\\_USB\\_sticks](https://wiki.mageia.org/en/IsoDumper_Writing_ISO_images_on_USB_sticks)]

**1.4.2.2. Gebruik een grafisch hulpmiddel binnen Windows**

Probeer bijv.:

- - [Rufus](http://rufus.akeo.ie/?locale=en_US) [\[http://rufus.akeo.ie/?locale=en\\_US\]](http://rufus.akeo.ie/?locale=en_US) met de "ISO-image"-optie;
- - [Win32 Disk Imager](http://sourceforge.net/projects/win32diskimager) [[http://sourceforge.net/projects/win32diskimager\]](http://sourceforge.net/projects/win32diskimager)

**1.4.2.3. Gebruik de commandoregel binnen een GNU/Linux-systeem**

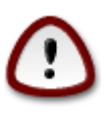

Het is potentieel \*gevaarlijk\* om dit handmatig te doen. Je riskeert het overschrijven van een schijfpartitie als je het apparaat-ID verkeerd krijgt.

U kunt ook de dd tool gebruiken in een terminal:

- 1. Open een terminal
- 2. Wordt root met het commando **su -** (vergeet de '-' aan het eind niet)

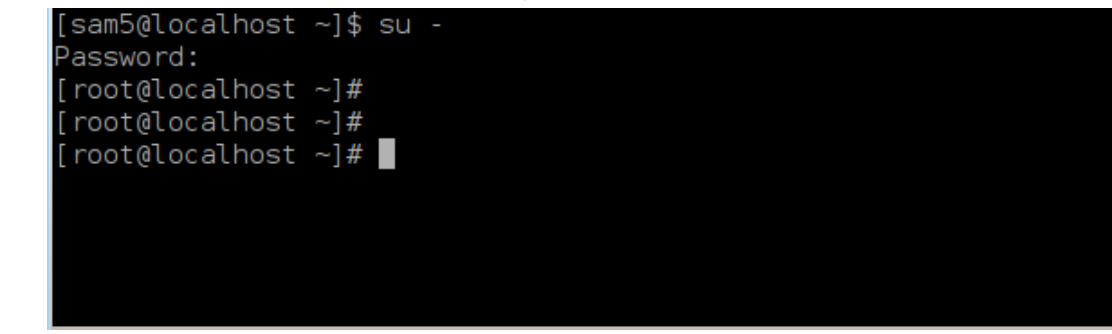

- 3. Plug uw USB-stick in (koppel hem niet, dat betekent ook geen applicatie of bestandsmanager openen die hem zou kunnen bekijken of lezen)
- 4. Voer het commando **fdisk -l** in

```
[root@localhost ~]# fdisk -l
Disk /dev/sda: 298.1 GiB, 320072933376 bytes, 625142448 sectors
Units: sectors of 1 * 512 = 512 bytes
Sector size (logical/physical): 512 bytes / 4096 bytes
I/O size (minimum/optimal): 4096 bytes / 4096 bytes
Disklabel type: dos
Disk identifier: 0x000db4bf
Partition 3 does not start on physical sector boundary.
Device
                    Start
           Boot
                                End
                                       Blocks
                                               Id System
/dev/sdal
                     2048
                           21256191
                                     10627072
                                               83 Linux
                 21256192 63528959 21136384
/dev/sda2
                                               83 Linux
/dev/sda3
                 63530964 625137344 280803190+ 5 Extended
                                     10671104 83 Linux
/dev/sda5
                63531008 84873215
                84875264 127016959
/dev/sda6
                                     21070848 83 Linux
/dev/sda7
                127019008 135985151
                                      4483072 82 Linux swap / Solaris
dev/sda8
               135987200 198598655
                                    31305728 83 Linux
               198600704 471588863 136494080 83 Linux
dev/sda9
               471590912 496777994
                                    12593541+ 83 Linux
dev/sda10
                496781312 504955079
dev/sdall
                                      4086884 82 Linux swap / Solaris
dev/sda12
                504958976 625137344 60089184+ 83 Linux
Disk /dev/sdb: 7.5 GiB, 8011087872 bytes, 15646656 sectors
Units: sectors of 1 * 512 = 512 bytes
Sector size (logical/physical): 512 bytes / 512 bytes
I/O size (minimum/optimal): 512 bytes / 512 bytes
Disklabel type: dos
Disk identifier: 0x15005631
                           End Blocks Id System
Device
          Boot Start
/dev/sdb1 *
                       7598079 3799039+ 17 Hidden HPFS/NTFS
[root@localhost \sim]# \blacksquare
```
U kunt ook apparaatnamen met het commando dmesg verkrijgen: aan het eind zult u de apparaatnaam dat begint met *sd* en *sdd* als volgt zien:

```
[72594.604531] usb 1-1: new high-speed USB device number 27 using
 xhci_hcd
[72594.770528] usb 1-1: New USB device found, idVendor=8564,
 idProduct=1000
[72594.770533] usb 1-1: New USB device strings: Mfr=1, Product=2,
 SerialNumber=3
[72594.770536] usb 1-1: Product: Mass Storage Device
[72594.770537] usb 1-1: Manufacturer: JetFlash
[72594.770539] usb 1-1: SerialNumber: 18MJTWLMPUCC3SSB
[72594.770713] usb 1-1: ep 0x81 - rounding interval to 128 microframes,
 ep desc says 255 microframes
[72594.770719] usb 1-1: ep 0x2 - rounding interval to 128 microframes,
 ep desc says 255 microframes
[72594.771122] usb-storage 1-1:1.0: USB Mass Storage device detected
[72594.772447] scsi host8: usb-storage 1-1:1.0
```
**[72595.963238] scsi 8:0:0:0: Direct-Access JetFlash Transcend 2GB 1100 PQ: 0 ANSI: 4 [72595.963626] sd 8:0:0:0: [sdd] 4194304 512-byte logical blocks: (2.14 GB/2.00 GiB) [72595.964104] sd 8:0:0:0: [sdd] Write Protect is off [72595.964108] sd 8:0:0:0: [sdd] Mode Sense: 43 00 00 00 [72595.965025] sd 8:0:0:0: [sdd] No Caching mode page found [72595.965031] sd 8:0:0:0: [sdd] Assuming drive cache: write through [72595.967251] sdd: sdd1 [72595.969446] sd 8:0:0:0: [sdd] Attached SCSI removable disk**

- 5. Vind de naam van uw USB-stick (d.m.v. zijn grootte), bijv. /dev/sdb in bovenstaande schermafbeelding. Het is een 8GB USB-stick.
- 6. Geef het commando: # **dd if=path/to/the/ISO/file of=/dev/sdX bs=1M**

Waar X=apparaatnaam, bijv: /dev/sdc

Bijvoorbeeld: # **dd if=/home/user/Downloads/Mageia-6-x86\_64-DVD.iso of=/dev/ sdb bs=1M**

- 7. Geef het commando: # **sync**
- 8. Verwijder uw USB-stick, hij is gereed

## <span id="page-10-0"></span>**2. DrakX, het Mageia-installatieprogramma**

DrakX is ontworpen om uw installatie of systeemopwaardering zo gemakkelijk mogelijk te maken, ongeacht of GNU-Linux nieuw is voor u of dat u een ervaren gebruiker bent.

Het beginscherm heeft een menu met verscheidene opties, als u niets verandert zal de installatie starten, wat gewoonlijk het enige is dat u nodig heeft.

<span id="page-11-0"></span>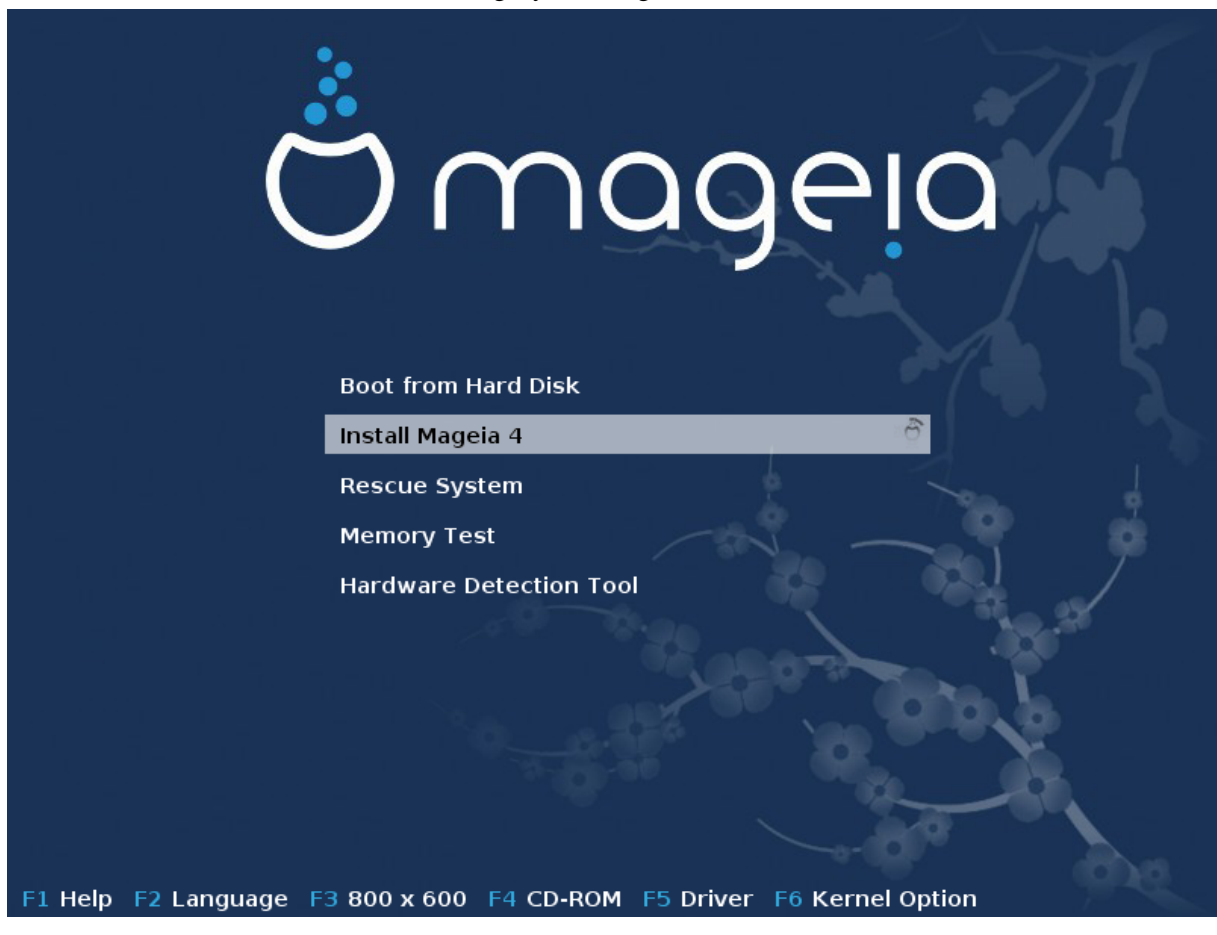

De standaard welkomsschermen van de Mageia-DVD's ziet u hieronder. De eerste is in BIOS- of legacy-modus gestart, de tweede in UEFI-modus:

Figuur 1. Allereerste installatiewelkomsscherm

Vanuit dit eerste scherm is het mogelijk enkele persoonlijke voorkeuren in te stellen:

• De taal (enkel voor de installatie, deze kan verschillen van de gekozen taal voor het systeem) door op de F2-toets te drukken (niet in UEFI modus)

Selecteer een taal met de pijltoetsen en druk Enter.

Hier is, als voorbeeld, het Franse welkomsscherm van een LiveDVD/CD. Merk op dat de Live DVD/CD niet de keuzes Rescue System, Memory test en Hardware Detection Tool heeft.

- Wijzig de schermresolutie door op F3 te klikken (niet in UEFI-modus).
- Voeg kernel opties toe door op de **F6**-knop te klikken in legacymodus of **e** te typen in UEFI-modus.

Als de installatie faalt, kan het nodig zijn het opnieuw te proberen met een van de extra opties. Het F6 menu laat een nieuwe regel zien, genaamd Boot options en heeft vier mogelijkheden:

- Default, het verandert niets aan de standaard opties.

- Safe Settings, voorrang wordt gegeven aan de veiligste opties, ten koste van prestaties zoals snelheid.

- No ACPI (Advanced Configuration and Power Interface), met energiebeheer wordt geen rekening gehouden.

- No Local APIC (Local Advanced Programmable Interrupt Controller), betreft CPU-onderbrekingen, selecteer deze optie als u dat gevraagd wordt.

Indien u een van deze mogelijkheden selecteert, worden de standaard opties aangepast, die zichtbaar zijn in de Bootoptiesregel.

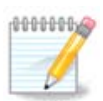

In sommige Mageia uitgaves verschijnen de mogelijkheden die via F6 gekozen kunnen worden, niet in de Bootoptiesregel, maar worden dan toch echt gebruikt.

• Leer meer kernelopties via F1 (niet in UEFI modus)

Via F1 krijgt u een scherm met meer beschikbare opties. Kies er een met de pijltjestoetsen en druk op Enter om meer details te krijgen, of klik op de Esc toets om terug te gaan naar het welkomsscherm.

Het gedetailleerde scherm voor de splash opties. Klik op Esc of kies Return to Boot Options om weer naar de optieslijst te gaan. Deze opties kunnen handmatig aan de Bootoptiesregel worden toegevoegd.

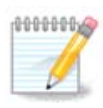

De hulp wordt in de gekozen taal vertaald met de F2 toets.

Voor meer informatie over kernelopties in legacy- en UEFI-sytemen, zie: [https://wiki.mageia.org/en/](https://wiki.mageia.org/en/How_to_set_up_kernel_options) [How\\_to\\_set\\_up\\_kernel\\_options](https://wiki.mageia.org/en/How_to_set_up_kernel_options) (Engels).

Hier is het standaard welkomsscherm van een kabelnetwerkgebaseerde Installatie CD (Boot.iso of Boot-Nonfree.iso image):

Het staat niet toe de taal hier te wijzigen, de beschikbare opties worden in het scherm uitgelegd. Zie voor meer informatie over kabelnetwerkgebaseerd installeren met boot.iso: [de Mageia Wiki \[https://wiki.mageia.org/en/](https://wiki.mageia.org/en/Boot.iso_install) [Boot.iso\\_install](https://wiki.mageia.org/en/Boot.iso_install)]

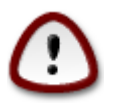

De toetsenbordindeling is de Amerikaanse.

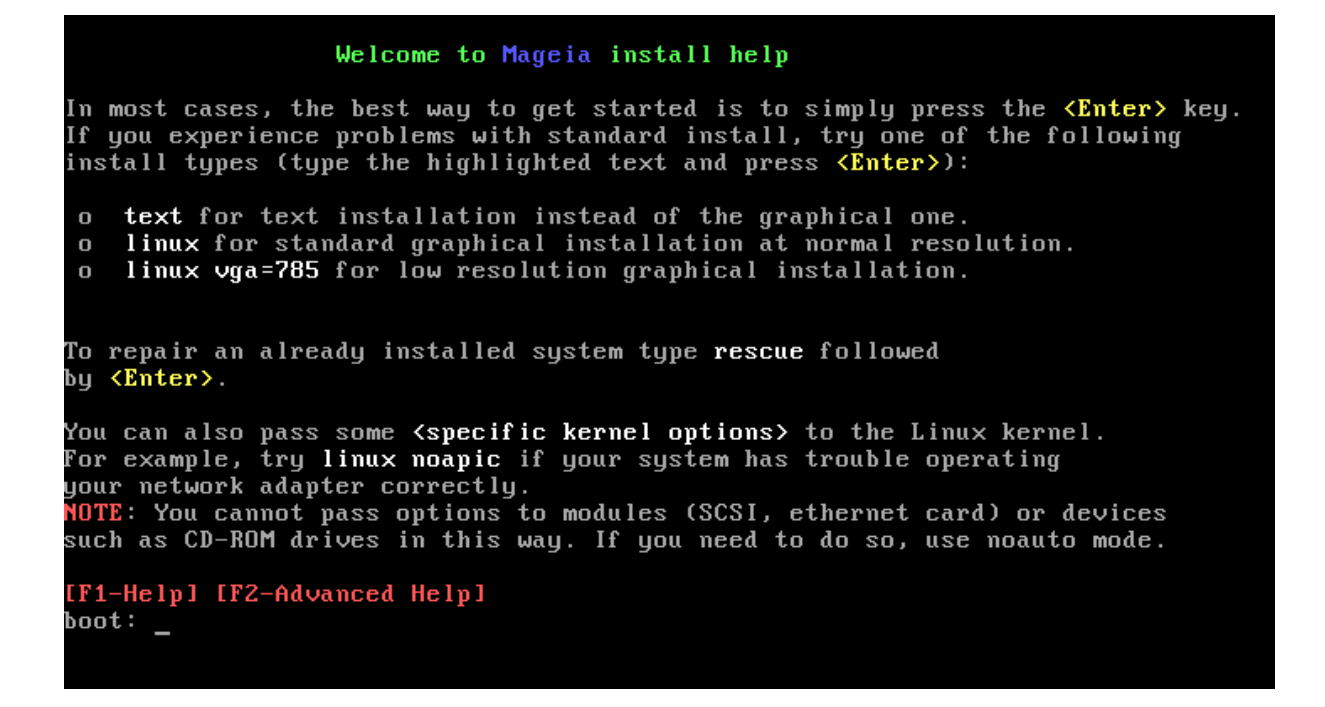

### <span id="page-13-0"></span>**2.1. De Installatiestappen**

Het installatieproces is onderverdeeld in stappen, die in het zijpaneel van de volgende schermen zichtbaar zijn.

Elke stap bevat één of meerdere schermen die ook knoppen met het label "Geavanceerd" kunnen hebben met extra of minder gebruikelijke opties.

De meeste schermen hebben "hulp" knoppen die meer uitleg geven over de desbetreffende stap.

Als u tijdens het installeren besluit de installatie af te breken, is het mogelijk opnieuw op te 0000006 starten. Denk a.u.b. goed na voordat u dit doet. Zodra er een partitie geformatteerd is of het installeren van updates is begonnen, bevindt uw computer zich niet meer in dezelfde staat als voorheen. De kans is groot dat u door het afbreken van de installatie met een onbruikbaar systeem komt te zitten. Als u desondanks toch opnieuw wilt opstarten, ga dan naar een tekst terminal door gelijktijdig de drie toetsen Alt Ctrl F2 in te drukken. Druk vervolgens simultaan op Alt Ctrl Delete om opnieuw op te starten.

### <span id="page-13-1"></span>**2.2. Installatieproblemen en mogelijke oplossingen**

#### **2.2.1. Geen grafische interface**

- Na het eerste scherm kwam u niet bij het taalkeuzescherm. Dit kan gebeuren bij sommige grafische kaarten en oudere systemen. Probeer een lagere resolutie te gebruiken door "vgalo" te typen bij de "boot:"-prompt.
- Als de hardware erg oud is, kan het zijn dat een grafische installatie niet mogelijk is. In dit geval is het de moeite waard een tekstmodusinstallatie te proberen. Klik daartoe op ESC als u bij het eerste welkomsscherm bent en bevestig met ENTER. U zult een zwart schrem zien met het woord "boot:". Typ "text" en druk op ENTER. Ga nu verder met installeren in tekstmodus.

#### **2.2.2. Installatieblokkades**

Als het systeem tijdens de installatie blokkeert, kan er een probleem zijn met de hardware detectie. In dit geval kan de automatische detectie van hardware overgeslagen worden om later te regelen. Type "noauto" bij de prompt om dit te proberen. Deze optie mag zonodig met beide vorige gecombineerd worden.

#### **2.2.3. RAM-probleem**

Deze zullen zelden nodig zijn, maar in sommige gevallen wordt de beschikbare hoeveelheid RAM onjuist gedetecteerd. U kunt dit handmatig specificeren door de mem=xxxM parameter te gebruiken, waarin xxx de juiste hoeveelheid RAM is, bijv. "mem=256M" betekent 256MB aan RAM.

#### **2.2.4. Dynamische partities**

Als u uw harde schijf van "basic" naar "dynamic" formaat geconverteerd heeft in Microsoft Windows, weet dan dat het onmogelijk is Mageia op deze schijf te installeren. Zie de Microsoft documentatie om terug te gaan naar een basic schijf:<http://msdn.microsoft.com/en-us/library/cc776315.aspx>.

### <span id="page-14-0"></span>**3. Taalkeuze**

Kies hier uw voorkeurstaal na eerst de lijst voor uw continent uit te vouwen. Mageia zal deze selectie gebruiken tijdens het installeren en voor het straks geïnstalleerde systeem op uw computer.

Wanneer u meerdere talen op uw systeem wilt gebruiken, voor uzelf of voor andere gebruikers, klik dan op "Meerdere talen" om ze nu toe te voegen. Het is lastig om achteraf ondersteuning voor extra talen toe te voegen.

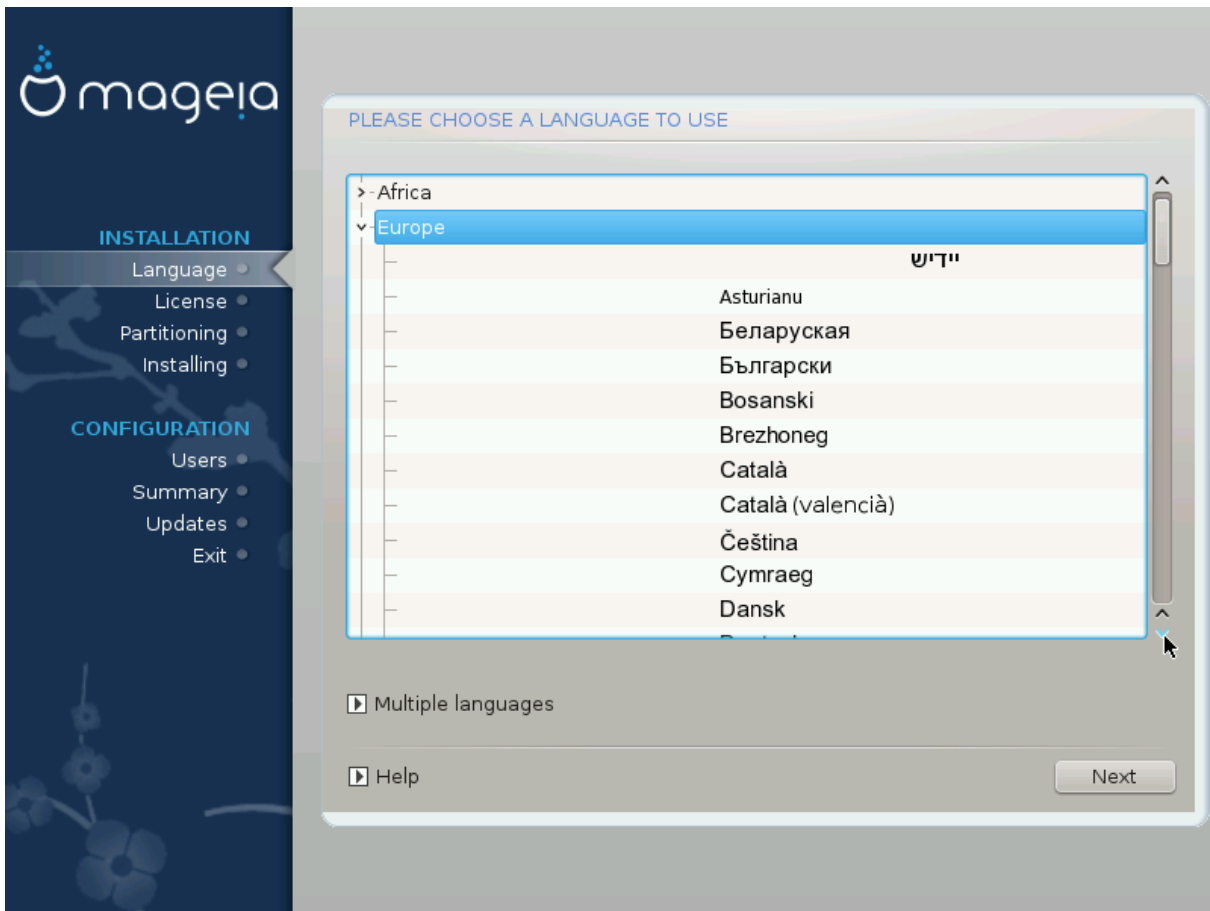

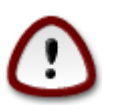

Zelfs als u meer dan één taal kiest, moet één van hen als voorkeurstaal gekozen worden in het eerste taalscherm. Deze zal ook aangevinkt zijn in het "Meerdere talen" scherm. .

- Als u de "taal" van uw toetsenbord ook installeert, voorkomt u verwarring later tijdens de installatie.
- Mageia gebruikt standaard UTF-8 (Unicode) ondersteuning.

Als u weet dat deze niet geschikt is voor één van uw talen, kan zij onderdrukt worden in het "Meerdere talen" scherm, door voor de oude compatibiliteit te kiezen. Die is dan van toepassing op al uw talen.

• U kunt de taal van uw systeem na installatie veranderen in het Mageia-configuratiecentrum -> Systeem - > Taalinstellingen voor uw systeem beheren.

### <span id="page-15-0"></span>**4. Licentie en uitgave-opmerkingen**

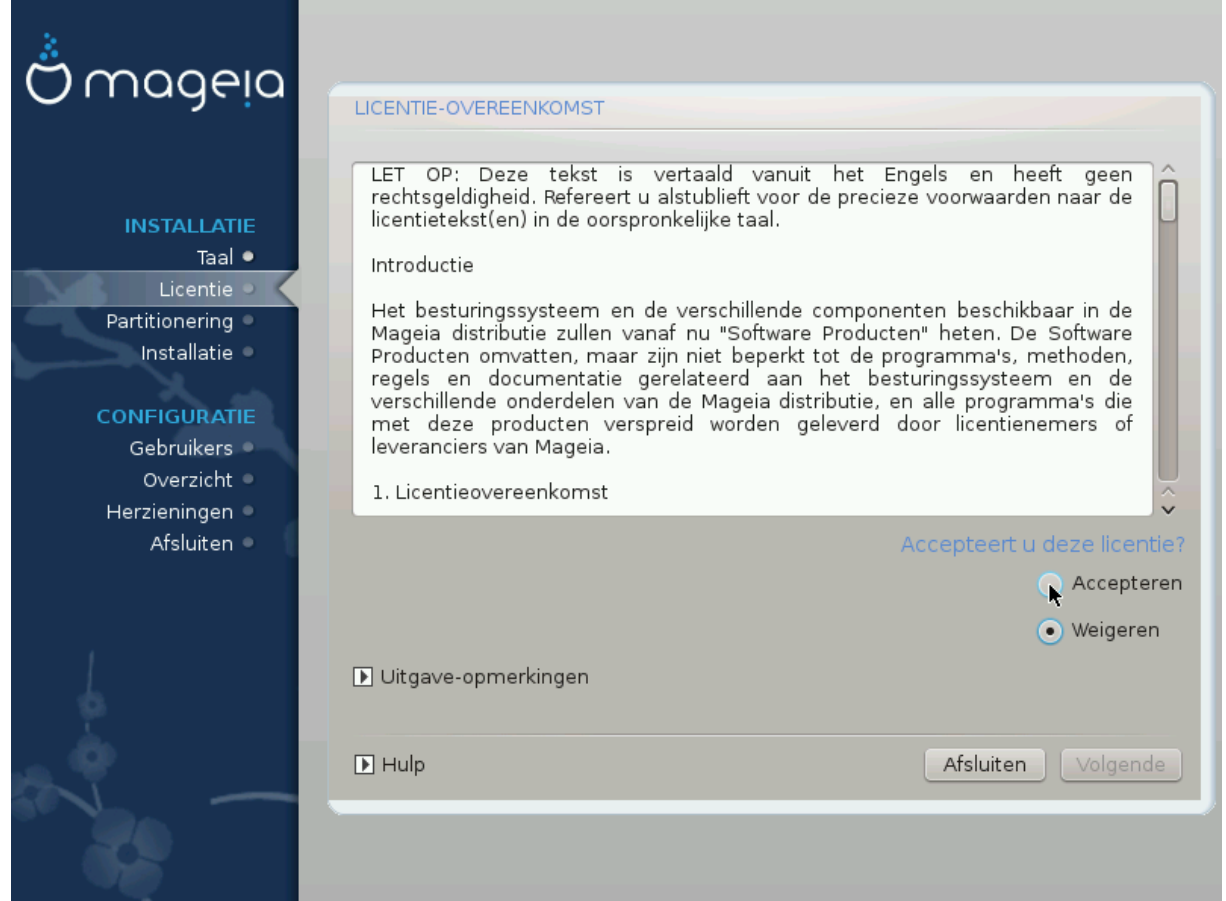

### <span id="page-15-1"></span>**4.1. Licentie-overeenkomst**

Lees de voorwaarden van de licentie-overeenkomst aandachtig door voordat u Mageia installeert.

Deze voorwaarden hebben betrekking op de gehele Mageia distributie en moeten aanvaard worden voordat u verder kunt gaan.

Selecteer Accepteren en klik dan op Volgende om ze te aanvaarden.

Als u de licentievoorwaarden niet wenst te accepteren, dan danken we u voor uw interesse in Mageia. Wanneer u op Weigeren klikt zal uw computer opnieuw opstarten.

### <span id="page-16-0"></span>**4.2. Uitgave-opmerkingen**

Klik op de Uitgave-opmerkingen knop om belangrijke informatie te zien over deze versie van Mageia.

## <span id="page-16-1"></span>**5. Harde schijf detectie**

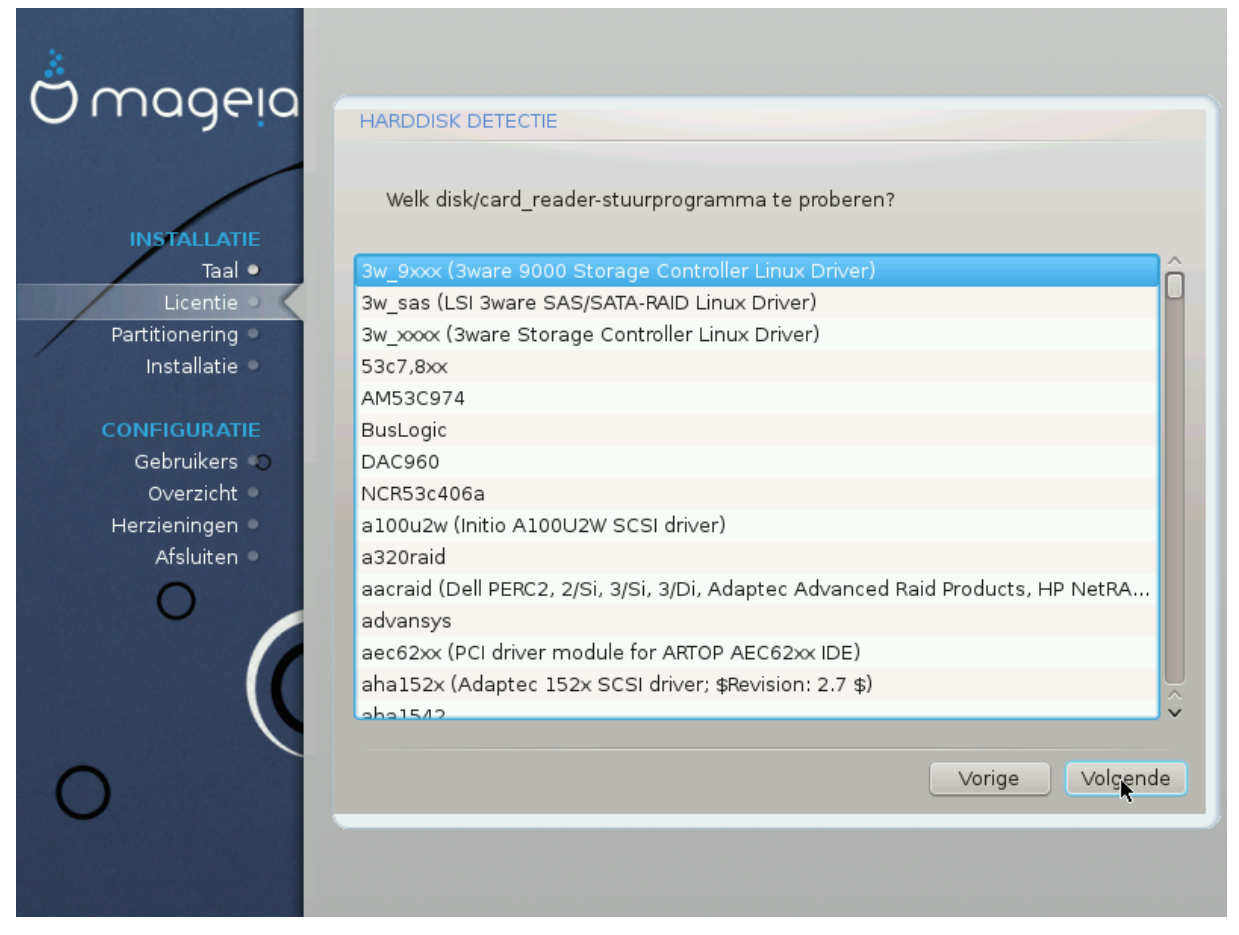

DrakX herkent harde schijven gewoonlijk correct, maar het kan zijn dat hij sommige oudere SCSI-schijfcontrollers niet herkent en daardoor verzuimt de benodigde drivers te installeren.

Als dit gebeurt, moet u DrakX vertellen welke SCSI controller(s) u heeft.

DrakX zou deze dan goed moeten instellen.

## <span id="page-17-0"></span>**6. Installeren of opwaarderen**

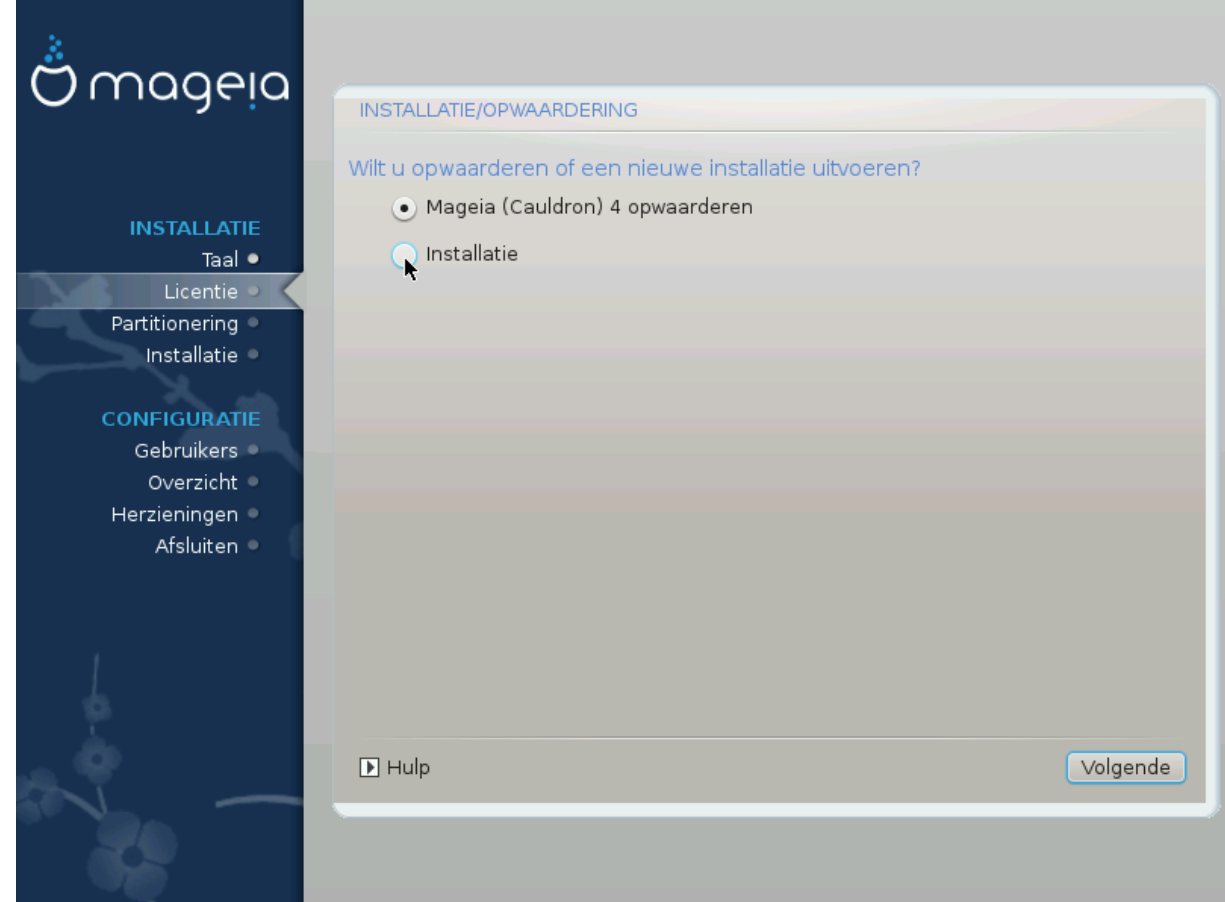

• Installeren

Kies dit voor een verse Mageia-installatie.

• Opwaarderen

Als u één of meer Mageia-installaties heeft op uw systeem, kunt u er één uitkiezen om op te waarderen naar de nieuwste uitgave.

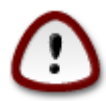

Uitsluitend opwaarderen vanaf een eerdere Mageia versie die *nog ondersteund werd* toen deze versie van het installatieprogramma werd uitgegeven, is uitgebreid getest. Als u een Mageia versie wilt opwaarderen die al niet meer ondersteund werd toen deze werd uitgegeven, dan is het beter een schone installatie te doen waarbij u uw /home partitie bewaart.

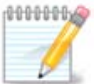

Als u tijdens het installeren besluit de installatie af te breken, is het mogelijk opnieuw op te starten. Denk a.u.b. goed na voordat u dit doet. Zodra er een partitie geformatteerd is of het installeren van updates is begonnen, bevindt uw computer zich niet meer in dezelfde staat als voorheen. De kans is groot dat u door het afbreken van de installatie met een onbruikbaar systeem komt te zitten. Als u desondanks toch opnieuw wilt opstarten, ga dan naar een tekst terminal door gelijktijdig de drie toetsen Alt Ctrl F2 in te drukken. Druk vervolgens simultaan op Alt Ctrl Delete om opnieuw op te starten

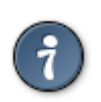

Als u een extra taal vergat te installeren, kunt u nu nog terug van het "installeren of opwaarderen" scherm naar het taalkeuzescherm door gelijktijdig op de toetsen Alt Ctrl Home te drukken. Doe dit *niet* later tijdens de installatie.

## <span id="page-18-0"></span>**7. Toetsenbord**

DrakX selecteert een geschikte toetsenbord-indeling voor uw taal, maar als dat niet lukt zal hij uitgaan van een VS-toetsenbordindeling (US QWERTY).

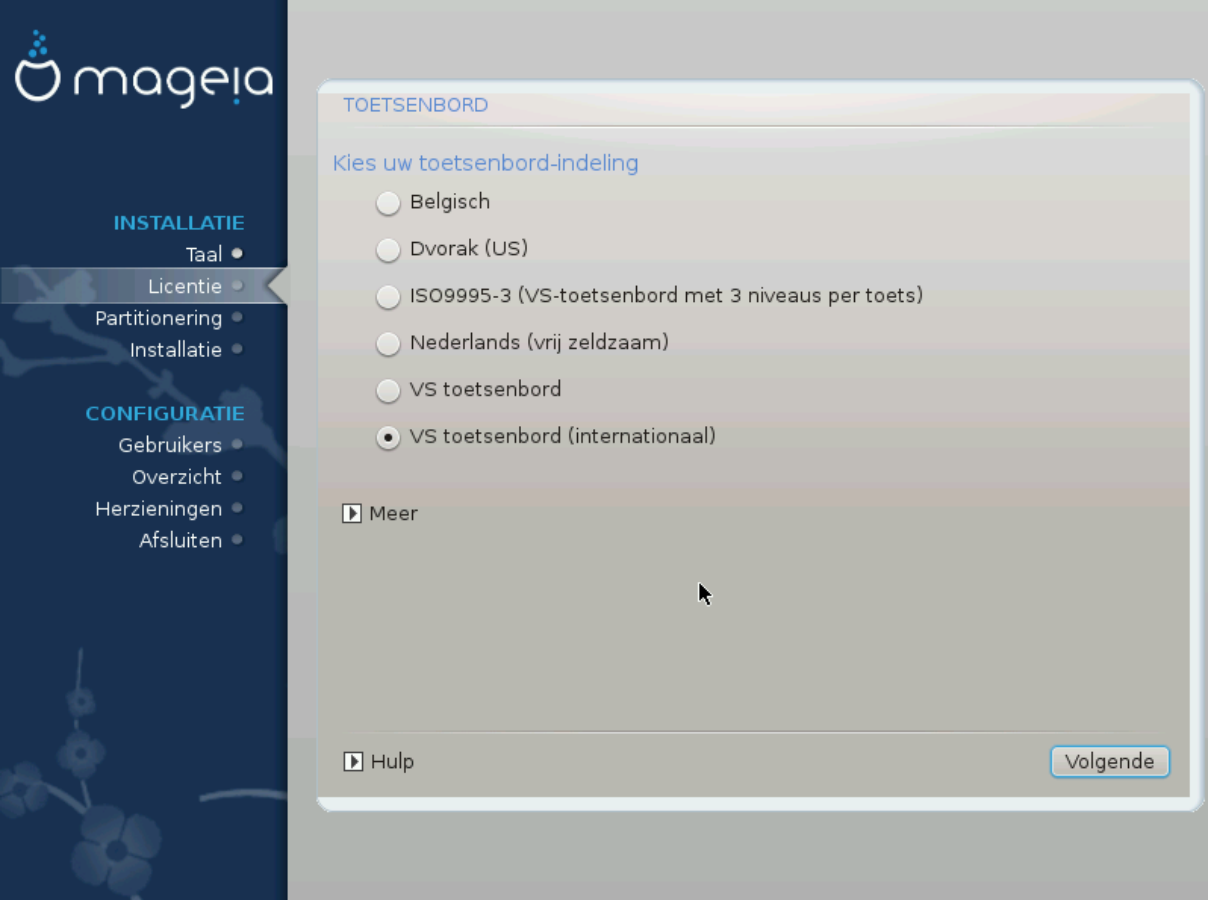

- Verzekert u zich er van dat de gekozen selectie juist is. Als u niet weet wat voor indeling uw toetsenbord heeft, kijk dan in de specificaties die meegeleverd werden of vraag het aan de leverancier. Er kan zelfs een label aan het toetsenbord zitten dat de indeling identificeert. U kunt ook hier kijken: [en.wikipedia.org/wiki/](http://en.wikipedia.org/wiki/Keyboard_layout) [Keyboard\\_layout](http://en.wikipedia.org/wiki/Keyboard_layout) [[http://en.wikipedia.org/wiki/Keyboard\\_layout\]](http://en.wikipedia.org/wiki/Keyboard_layout) (Engelstalig)
- Staat uw toetsenbord niet in de lijst die u ziet, klik dan op Meer om een volledige lijst te krijgen en selecteer uw toetsenbord daar.

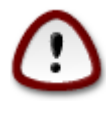

Nadat u een toetsenbord uit het Meer scherm kiest, keert u terug in het eerste toetsenbordkeuzescherm en zal het lijken alsof een toetsenbord van dat scherm gekozen werd. U kunt deze vergissing met een gerust hart negeren en doorgaan met de installatie: Uw toetsenbordindeling is die welke u uit de volledige lijst koos.

• Als u een toetsenbord kiest dat gebaseerd is op niet-Latijnse lettertekens, krijgt u een extra scherm waarin u kunt aangeven hoe u wilt wisselen tussen de Latijnse en niet-Latijnse indeling.

# <span id="page-19-0"></span>**8. Partitionering**

In dit scherm kunt u de inhoud van uw harde schijf of schijven zien en de ruimtes die de DrakX-partitioneringswizard gevonden heeft om Mageia te installeren.

Welke opties van de lijst hieronder op uw systeem beschikbaar zijn hangt af van de indeling en de inhoud van uw specifieke harde schijf (schijven).

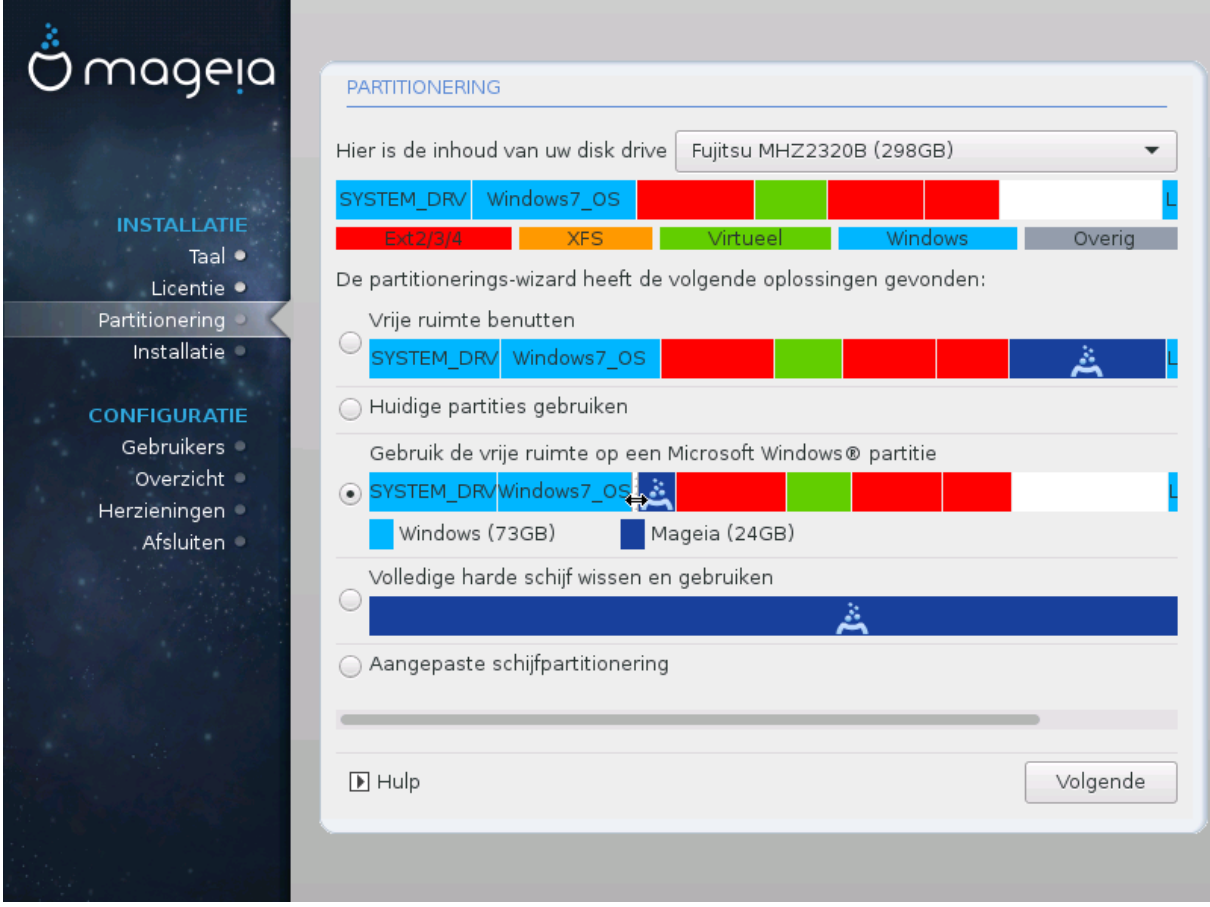

• Huidige partities gebruiken

Als deze optie beschikbaar is, werden bestaande Linux compatibele partities gevonden die gebruikt kunnen worden voor het installeren.

• Vrije ruimte gebruiken

Als u ongebruikte ruimte op uw harde schijf heeft die u voor uw nieuwe Mageia-installatie wilt gebruiken, kies dan deze optie.

• Gebruik vrije ruimte op een Windows Partitie

DrakX kan aanbieden de ongebruikte ruimte van een windows partitie te gebruiken.

Dit kan een bruikbare manier zijn om plaats voor uw nieuwe Mageia installatie te maken, maar het is een riskante onderneming dus zorg dat u van al uw belangrijke bestanden een reservekopie heeft!

Merk op dat de Windows partitie hiervoor kleiner gemaakt moet worden, wat niet zonder enig risico is. De partitie moet "schoon" zijn, wat inhoudt dat Windows correct afgesloten moet zijn toen het voor het laatst gebruikt werd en dat het gedefragmenteerd moet zijn. Dit is echter geen garantie dat alle bestanden op de partitie uit het gebied gehaald zijn dat op het punt staat gebruikt te worden. Het wordt sterk aanbevolen om vooraf een kopie van uw persoonlijke bestanden te maken op een andere schijf of lokatie.

Bij deze optie is de resterende Windowspartitie lichtblauw en de nieuwe Mageiapartitie donkerblauw. Eronder ziet u hun voorgestelde groottes. U kunt die wijzigen door op de spleet tussen deze partities te klikken, en naar links of rechts te slepen. Zie de schermafbeelding hieronder.

• Volledige harde schijf wissen en gebruiken.

Met deze optie zal de gehele schijf voor Mageia gebruikt worden.

Let op! Hierdoor zullen ALLE gegevens op de geselecteerde harde schijf gewist worden. Wees voorzichtig!

Gebruik deze optie niet als u van plan bent om een deel van de schijf voor iets anders te gebruiken, of als u er gegevens op hebt staan die u niet wilt verliezen.

• Aangepaste schijfpartitionering

Hiermee krijgt u volledige controle over het plaatsen van de installatie op uw harde schijf of schijven.

#### **Partitiegroottes:**

Als u dit niet zelf regelt via "Aangepaste schijfpartitionering", dan zal de beschikbare ruimte volgens onderstaande regels gebruikt worden:

- Als de totaal beschikbare ruimte kleiner is dan 50 GB, dan wordt slechts één partitie aangemaakt, voor /, er is geen aparte partitie voor /home.
- Als er meer dan 50 GB beschikbaar is, dan worden drie partities aangemaakt
	- 6/19e van de beschikbare ruimte gaat naar /, tot een maximum van 50 GB
	- 1/19e gaat naar de swap-partitie, tot een maximum van 4 GB
	- de rest (minimaal 12/19e) gaat naar /home

Dat betekent dat vanaf 160 GB aan beschikbare ruimte de volgende partities gemaakt worden: 50 GB /, 4 GB swap en alle overige ruimte gaat naar /home.

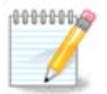

Als je een UEFI-systeem gebruikt, zal het ESP (EFI System Partition; EFI-systeempartitie) automatisch gevonden worden, of gemaakt worden als het niet bestaat, en gekoppeld op /boot/EFI. De optie "Aangepast" in de enige waarmee kan worden gecontroleerd of het juist gedaan is

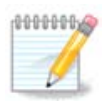

Als u gebruik maakt van een Legacy (ook bekend als CSM of BIOS) systeem met een GPT-schijf, dan moet u een BIOS-opstart-partitie aanmaken als u dit nog niet heeft gedaan. Deze partitie is ongeveer 1 MiB groot en heeft geen koppelpunt. Kies de optie ''Aangepaste schijfpartitionering" om het, zoals elke andere partitie, aan te maken. U dient wel BIOS-opstart-partitie te selecteren als bestandssysteem type.

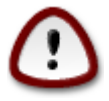

Somige nieuwere gegevensdragers hebben nu logische sectoren van 4096 byte, in plaats van de gebruikelijke 512 byte. Door een gebrek aan beschikbare hardware is de partitioneringstool die tijdens het installeren gebruikt wordt, niet getest met zo'n opslagmedium. Ook gebruiken sommige SSD's een erase block grootte van meer dan 1 MB. Als u zo'n gegevensdrager heeft, bevelen we aan deze vooraf met een alternatief werktuig, bijvoorbeeld gparted, te partitioneren en de volgende instellingen te gebruiken:

"Uitlijnen met" "MiB"

"Vrije ruimte links (MiB)" "2"

Vergewis u er ook van dat alle partities gecreëerd worden met een even aantal megabytes.

### <span id="page-21-0"></span>**9. Kies de koppelpunten**

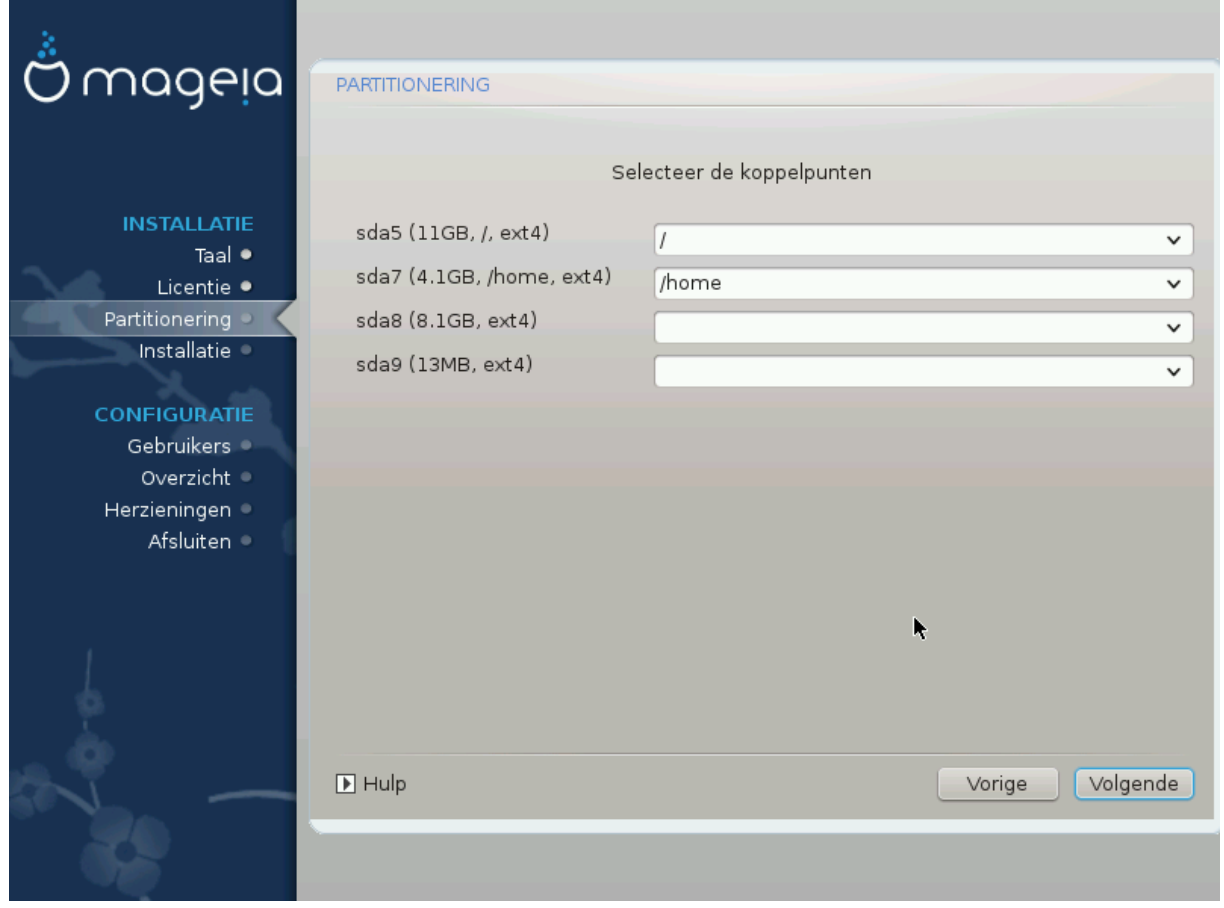

Hier ziet u de Linux-partities die op de computer gevonden zijn. Als u het niet eens bent met de koppelpunten (mount points) die DrakX voorstelt, kunt u ze veranderen.

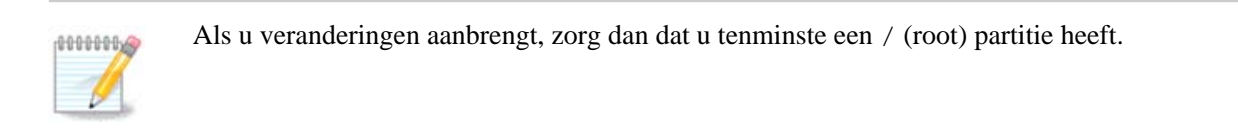

- Elke partitie wordt als volgt weergegeven: "Apparaat" ("Grootte", "Koppelpunt", "Type").
- "Apparaat" is samengesteld uit: "harde schijf", ["harde schijf nummer"(letter)], "partitienummer" (bijvoorbeeld, "sda5").
- Als u veel partities heeft, kunt u veel verschillende koppelpunten kiezen van het uitvouwmenu, zoals /, / home en /var. U kunt zelfs uw eigen koppelpunten maken, bijvoorbeeld /video voor een partitie waarop u uw films wilt bewaren, of /cauldron-home voor de /home partitie van een cauldron installatie.
- U kunt het koppelpuntveld leeg laten voor partities waar u geen toegang voor nodig hebt.

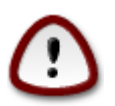

Kies Vorige als u niet zeker bent van uw keuze en kies dan voor Aangepaste schijfpartitionering. In het scherm dat volgt kunt u een partitie selecteren en dan rechts op Bekijken klikken om te zien wat er op die partitie staat.

Als u zeker bent dat de koppelpunten goed zijn, klik dan op Volgende en kies of u enkel de partities wilt formatteren die DrakX voorstelt, of meer.

## <span id="page-22-0"></span>**10. Bevestig het formatteren van de harde schijf**

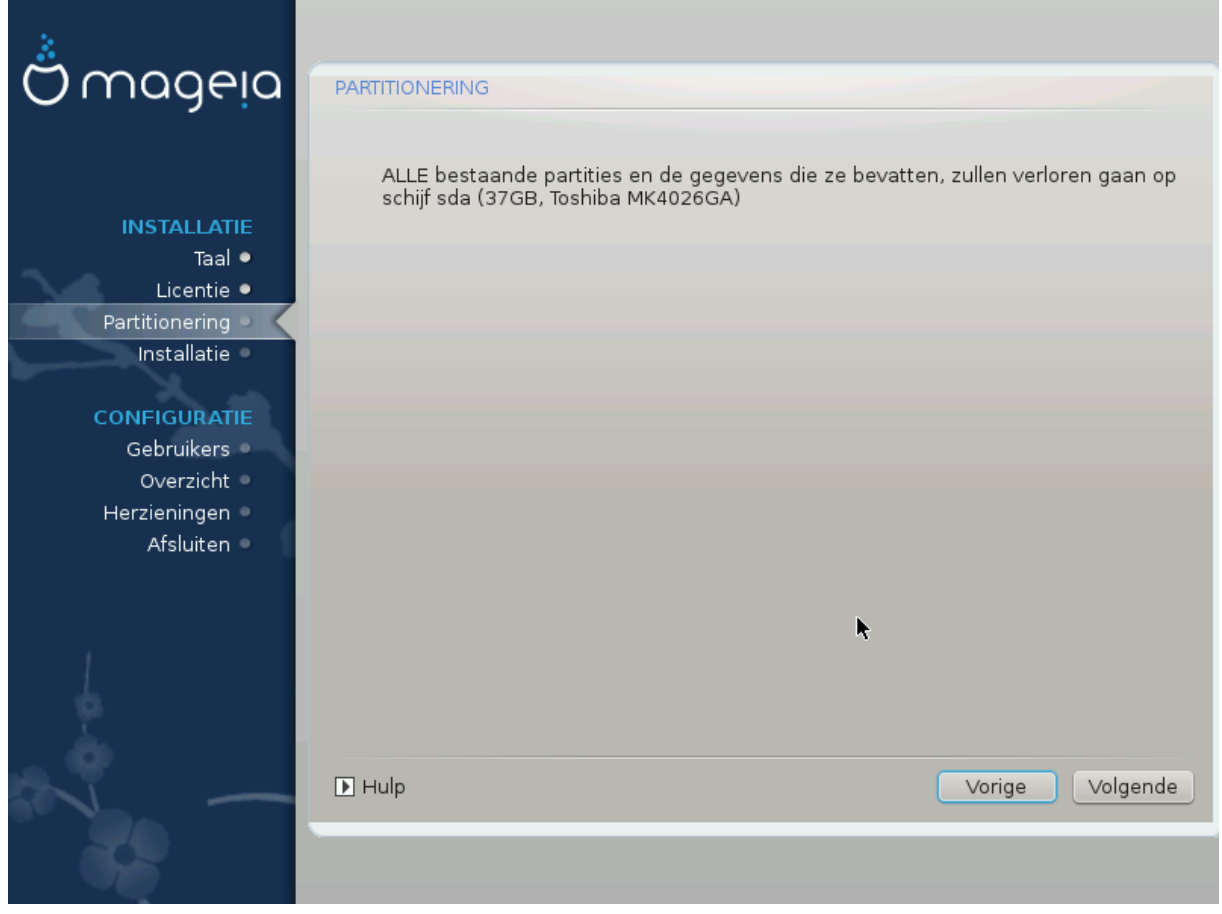

Klik op Vorige als u niet zeker bent van uw keuze.

Klik op Volgende als u het zeker weet en elke partitie, elk besturingssysteem en alle gegevens op deze harde schijf wilt wissen.

## <span id="page-23-0"></span>**11. Aangepaste schijfpartitionering met DiskDrake**

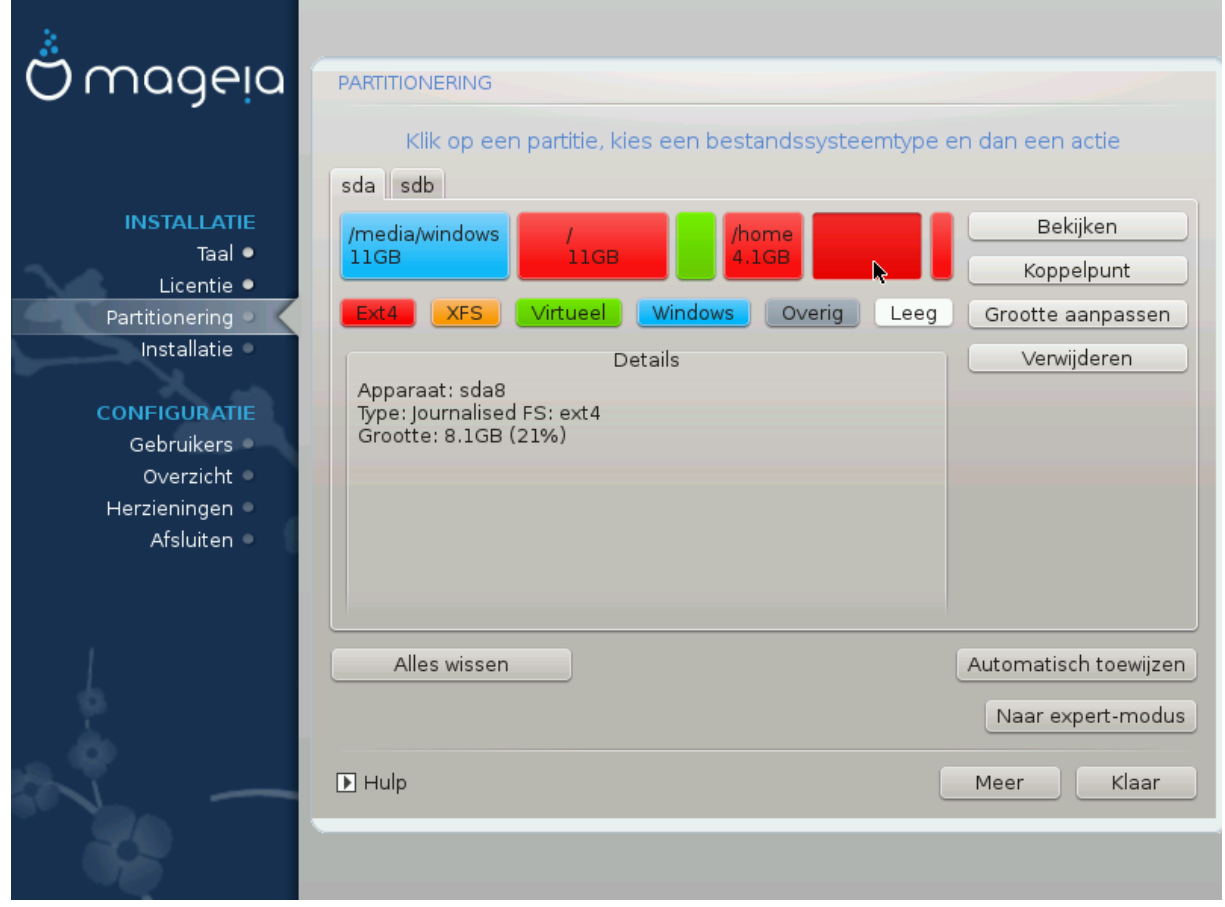

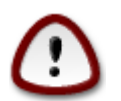

Als u uw root-partitie (/) wilt versleutelen, verzeker u er dan van dat u een aparte /bootpartitie heeft. De /boot-partitie mag NIET versleuteld worden, anders kunt u uw systeem niet opstarten.

Pas hier de partitionering van uw harde schijf of schijven aan. U kunt partities verwijderen of aanmaken, het bestandssysteem of de grootte van een partitie wijzigen en zelfs bekijken wat ze bevatten voor u start.

Er is een tabblad voor elke gevonden harde schijf of opslag medium, zoals een USB-stick. Deze zijn bijvoorbeeld genummerd "sda", "sdb" en "sdc" als er drie zijn.

Klik op Alles wissen om alle partities op het geselecteerde opslag apparaat te verwijderen.

Voor alle andere acties: Klik eerst op de gewenste partitie. Bekijk haar vervolgens, of kies een bestandssysteem en een koppelpunt, pas de grootte aan of verwijder haar.

Ga verder totdat alles naar uw wensen is aangepast.

Klik dan op Klaar.

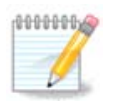

Als u Mageia op een UEFI-systeem installeert, zorg dan dat een ESP (EFI-Systeem-Partitie) beschikbaar is en aangekoppeld op /boot/EFI (zie hieronder)

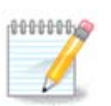

Als u Mageia op een Legacy/GPT-systeem installeert, zorg dan dat een BIOS-opstart-partitie beschikbaar is met het juist type

# <span id="page-24-0"></span>**12. Formatteren**

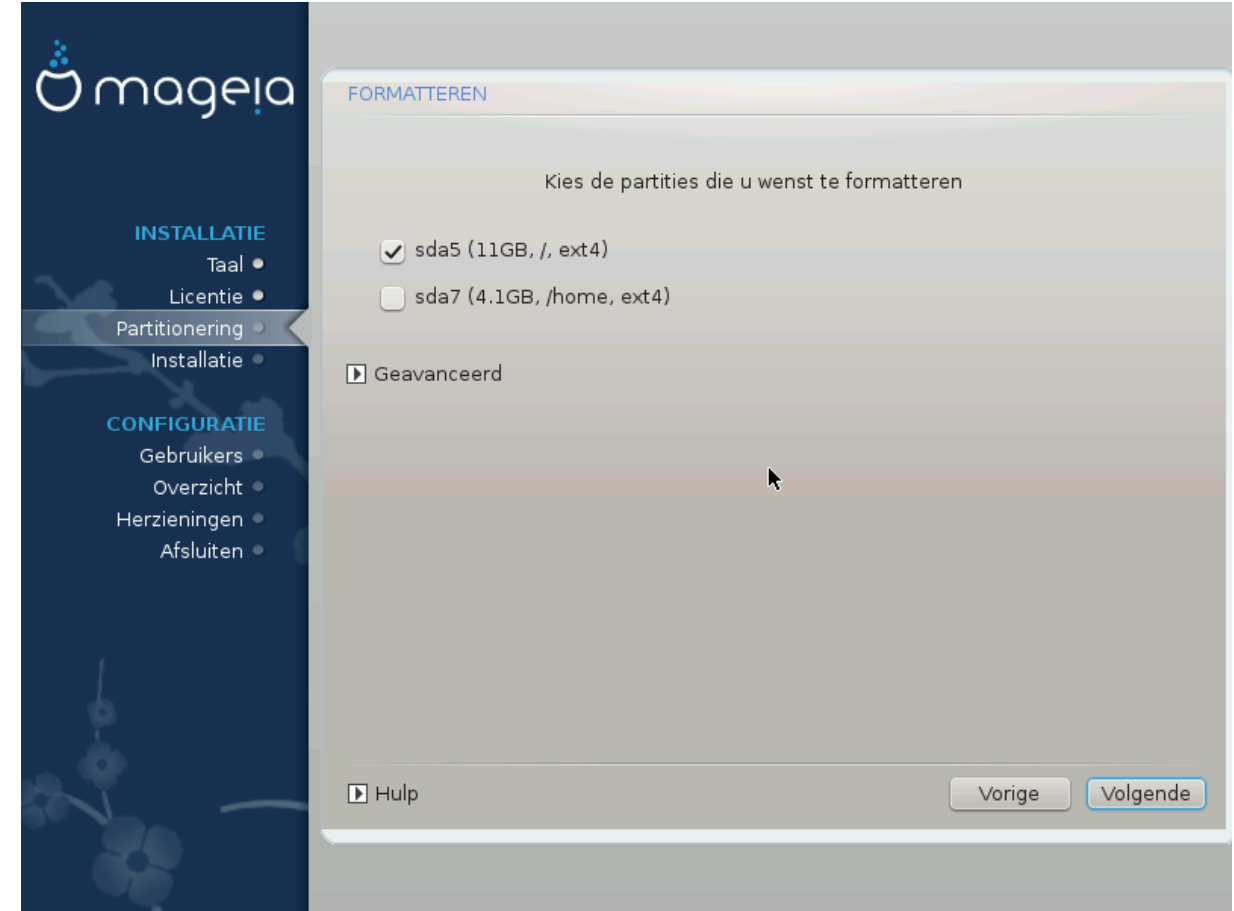

Hier kunt u aanvinken welke partititie(s) u wilt formatteren. Gegevens op partities die *niet* gekozen zijn, zullen bewaard blijven.

Gewoonlijk moeten tenminste de partities die DrakX selecteerde, geformatteerd worden.

Kies Geavanceerd om partities te selecteren die u wilt controleren op zogenoemde *slechte blokken*

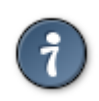

Als u niet zeker bent dat u de juiste keuze gemaakt heeft, kunt u op Vorige klikken tot u terug bent in het eerste Partitioneringsscherm en dan op Aangepaste schijfpartitionering. In het volgende scherm kunt u een partitie aanklikken en dan in de rechterkolom kiezen om die te bekijken.

Klik op Volgende om door te gaan als u zeker bent van uw keus.

## <span id="page-25-0"></span>**13. Mediaselectie (Configureer aanvullende installatiebronnen)**

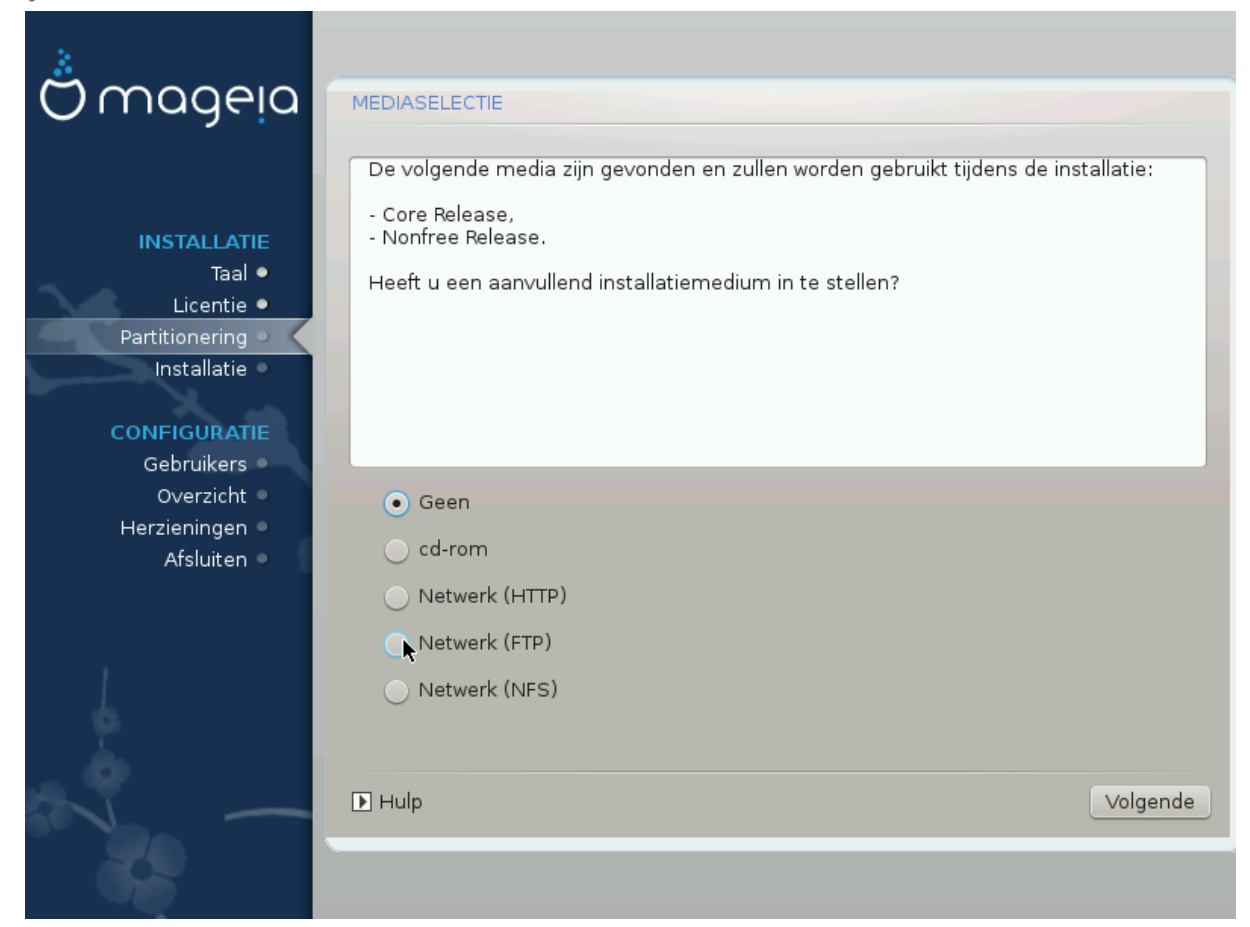

Dit scherm geeft u de lijst van de reeds erkende bronnen. U kunt andere bronnen toevoegen, zoals optische schijven of een bron op afstand. De keuze van de bronnen bepaalt welke pakketten tijdens de volgende stappen beschikbaar zullen zijn.

Voor een netwerkbron dienen twee stappen gevolgd te worden:

- 1. Kiezen en activeren van een netwerk, tenzij al actief.
- 2. Kiezen van een mirror of specificeren van een URL (de eerste keuze). Door een mirror te kiezen heeft u toegang tot de selectie van alle bronnen die beheerd worden door Mageia, zoals Nonfree, Tainted en Updates. Met deze URL kunt u ook een specifieke bron opgeven of uw eigen NFS installatie.

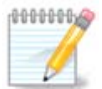

Als u een 64-bitsinstallatie die mogelijk enige 32-bitspakketten bevat, opwaardeert, voeg dan hier een online spiegelserver toe door een van de netwerkprotocollen aan te vinken. De 64-bitsdvd bevat enkel 64-bits- en noarch-pakketten, hij kan geen 32-bitspakketten opwaarderen. Dat kan echter wel als u een online spiegelserver toevoegt, de 32-bitspakketten worden dan daar opgehaald.

## <span id="page-26-0"></span>**14. Mediaselectie (Nonfree)**

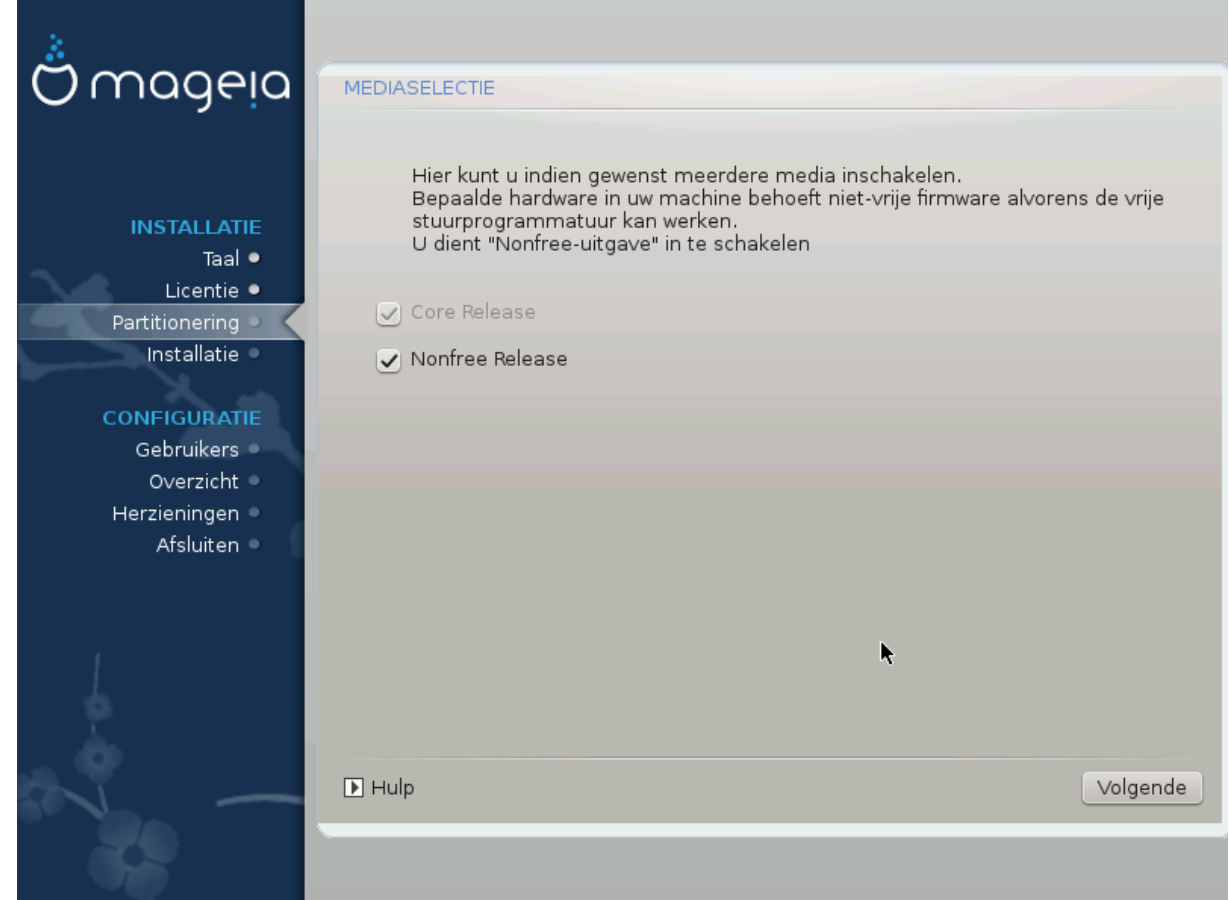

Hier vindt u de lijst van beschikbare bronnen. Niet alle bronnen zijn beschikbaar, overeenkomstig de media die U gebruikt om van te installeren. De selectie van bronnen bepaalt welke pakketten beschikbaar zijn ter keuze in de volgende stappen.

- De *Core* bron kan niet uitgeschakeld worden, want ze bevat de basis van de distributie.
- De *Nonfree* bron bevat pakketten die vrij van betaling zijn, d.w.z. Mageia kan die herdistribueren, maar zij bevatten gesloten-bron-software (vandaar de naam Nonfree, oftewel Nietvrij). Deze bron bevat bijvoorbeeld eigen drivers van nVidia en ATI voor grafische kaarten, fabriekssoftware voor diverse WiFi kaarten, e.d.
- De *Tainted* bron bevat pakketten die zijn uitgegeven onder een vrije licentie. Het belangrijkste criterium om pakketten in deze bron te plaatsen is dat zij inbreuk kunnen maken op copyright wetten in sommige landen, bijvoorbeeld Multimedia codecs die nodig zijn om diverse audio/video bestanden te spelen en pakketten om commerciele video, dvd e.d. af te spelen.

## <span id="page-26-1"></span>**15. Werkomgevingselectie**

Afhankelijk van uw keuze hier kan het zijn dat u verdere schermen krijgt om uw keuze te verfijnen.

Na de keuzestap(pen), zult u tijdens het installeren een diapresentatie zien. In plaats daarvan kunt u gegevens zien over de pakketten die geïnstalleerd worden, door op Details te klikken.

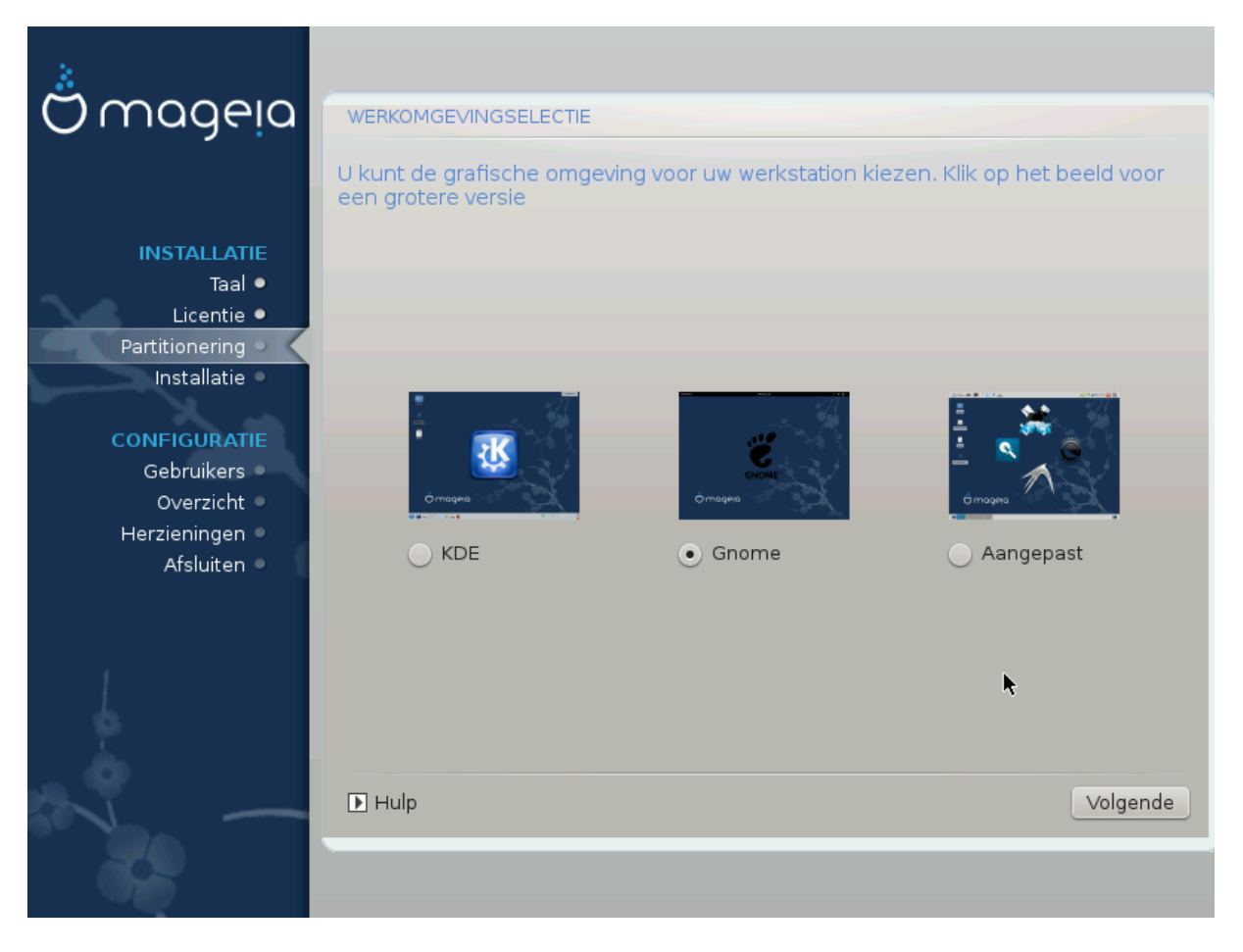

Kies of u de KDE- of de Gnome-werkomgeving wilt hebben. Bij beide is een volledige set toepassingen en gereedschappen inbegrepen. Kies Aangepast als u geen van beide wilt gebruiken of allebei, of als u iets anders wilt dan de standaard software selectie voor deze werkomgevingen. De LXDE werkomgeving vraagt minder van de computer, is minder oogstrelend en heeft een kleinere standaard software selectie dan de twee eerder genoemde.

## <span id="page-28-0"></span>**16. Pakketgroepselectie**

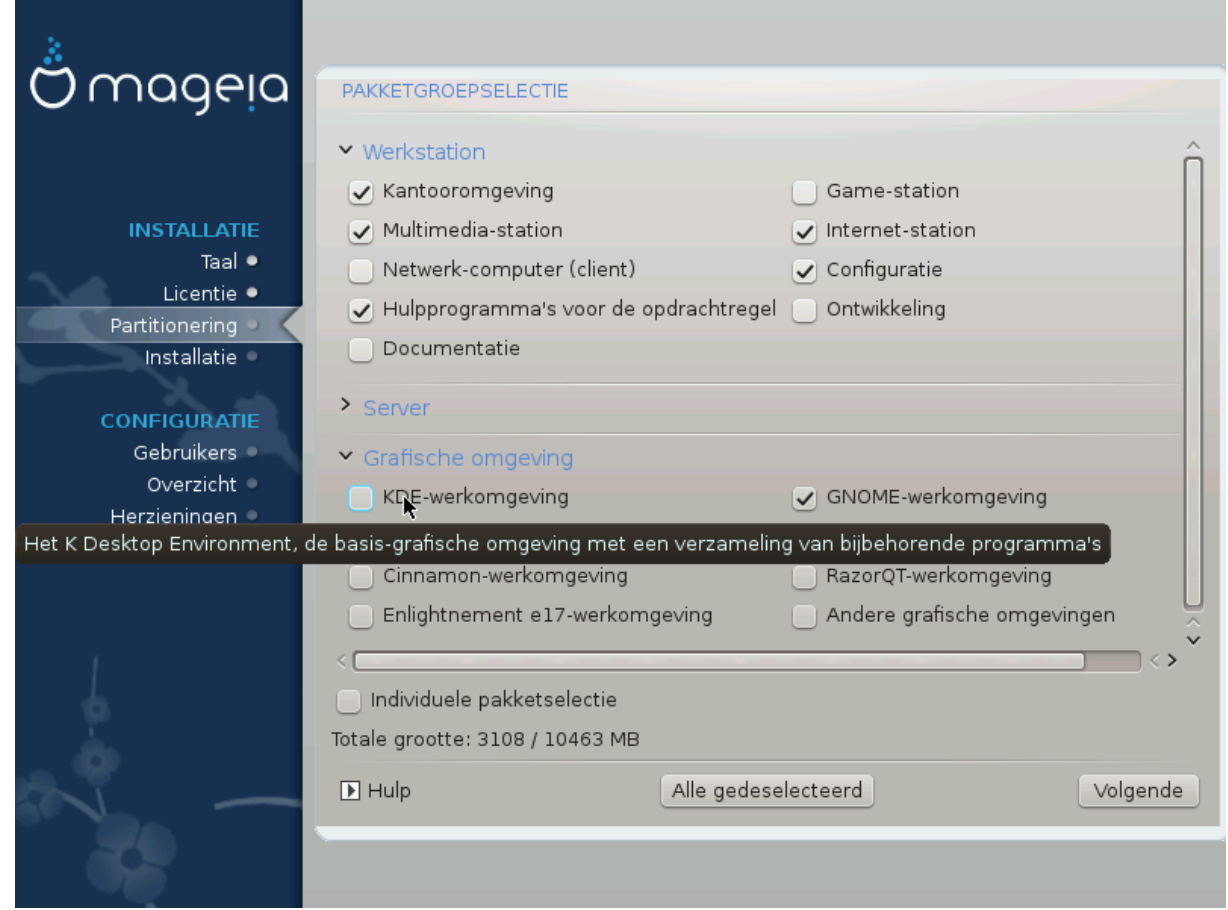

De pakketten zijn in groepen verdeeld om het kiezen wat u op uw systeem nodig heeft een stuk gemakkelijker te maken. De groepen zijn zelfverklarend, maar u krijgt meer informatie te zien als u de muis over een groep heen beweegt.

- Werkstation.
- Server.
- Grafische omgeving.
- Individuele pakketselectie: U kunt deze optie gebruiken om handmatig pakketten toe te voegen.

Lees [Paragraaf 17, "Minimale installatie"](#page-28-1) voor instructies over hoe u een minimale installatie (zonder of met X & IceWM) kunt uitvoeren.

## <span id="page-28-1"></span>**17. Minimale installatie**

U kunt een minimale installatie kiezen door alles in het Pakketgroepselectiescherm te deselecteren, zie [Para](#page-28-0)[graaf 16, "Pakketgroepselectie"](#page-28-0).

Indien gewenst, kunt u vervolgens ook "Individuele pakketselectie" aanvinken in hetzelfde scherm.

Minimale installatie is bedoeld voor degenen die Mageia op een bepaalde manier willen gebruiken, zoals als server of gespecialiseerd werkstation. Waarschijnlijk gebruikt u deze optie samen met voornoemde "Individuele-pakketselectie"-optie om uw installatie naar wens aan te passen, zie [Paragraaf 18, "Softwarebeheer"](#page-30-0).

Als u deze installatieklasse kiest, zal het bijbehorende scherm u een aantal bruikbare extra's bieden om te installeren, zoals documentatie en X.

Door "Met X" te kiezen, krijgt u tevens IceWM als lichtgewicht werkomgeving.

De basisdocumentatie wordt geleverd in de vorm van man- en info-pagina's. Ze bevat de manpagina's van het [Linux Documentation Project](http://www.tldp.org/manpages/man.html) [[http://www.tldp.org/manpages/man.html\]](http://www.tldp.org/manpages/man.html) en de [GNU coreutils](http://www.gnu.org/software/coreutils/manual/) [\[http://](http://www.gnu.org/software/coreutils/manual/) [www.gnu.org/software/coreutils/manual/\]](http://www.gnu.org/software/coreutils/manual/) info-pagina's.

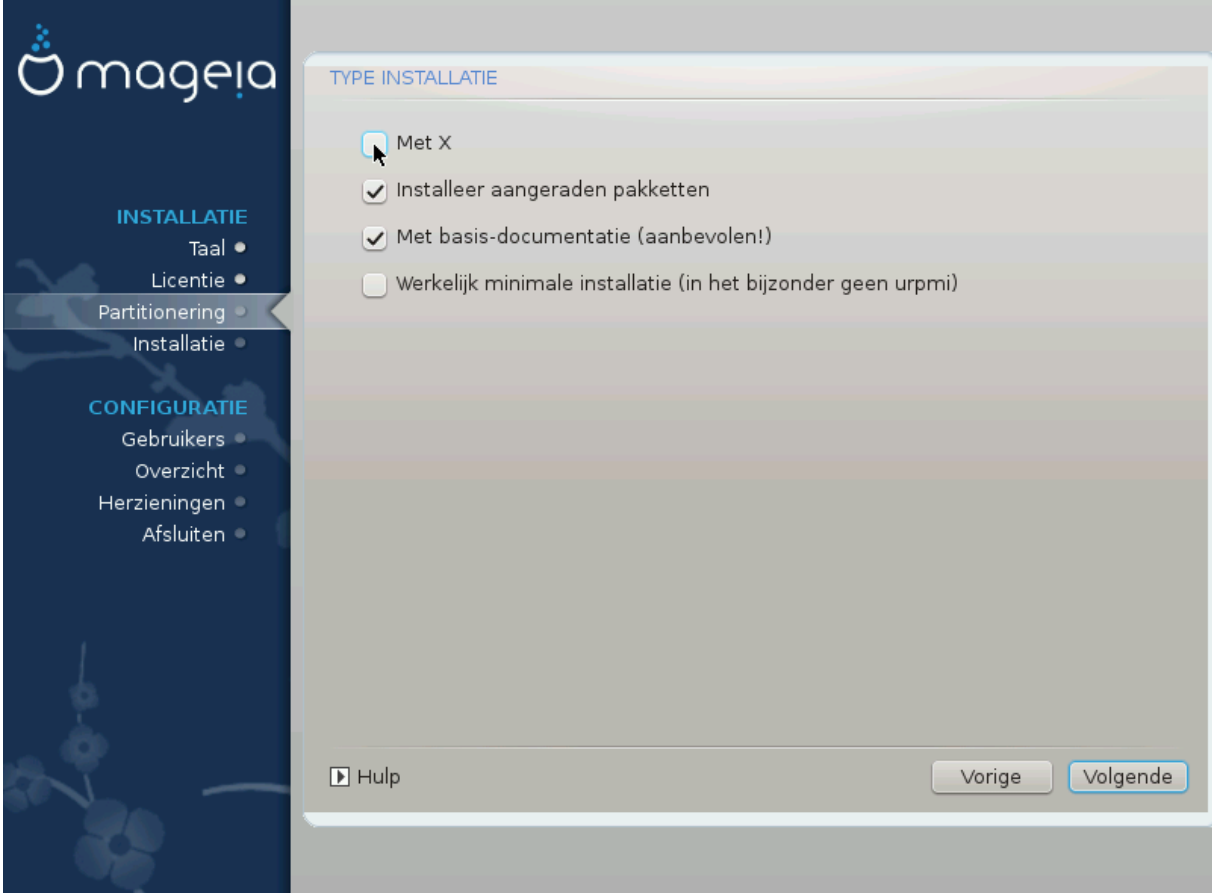

## <span id="page-30-0"></span>**18. Softwarebeheer**

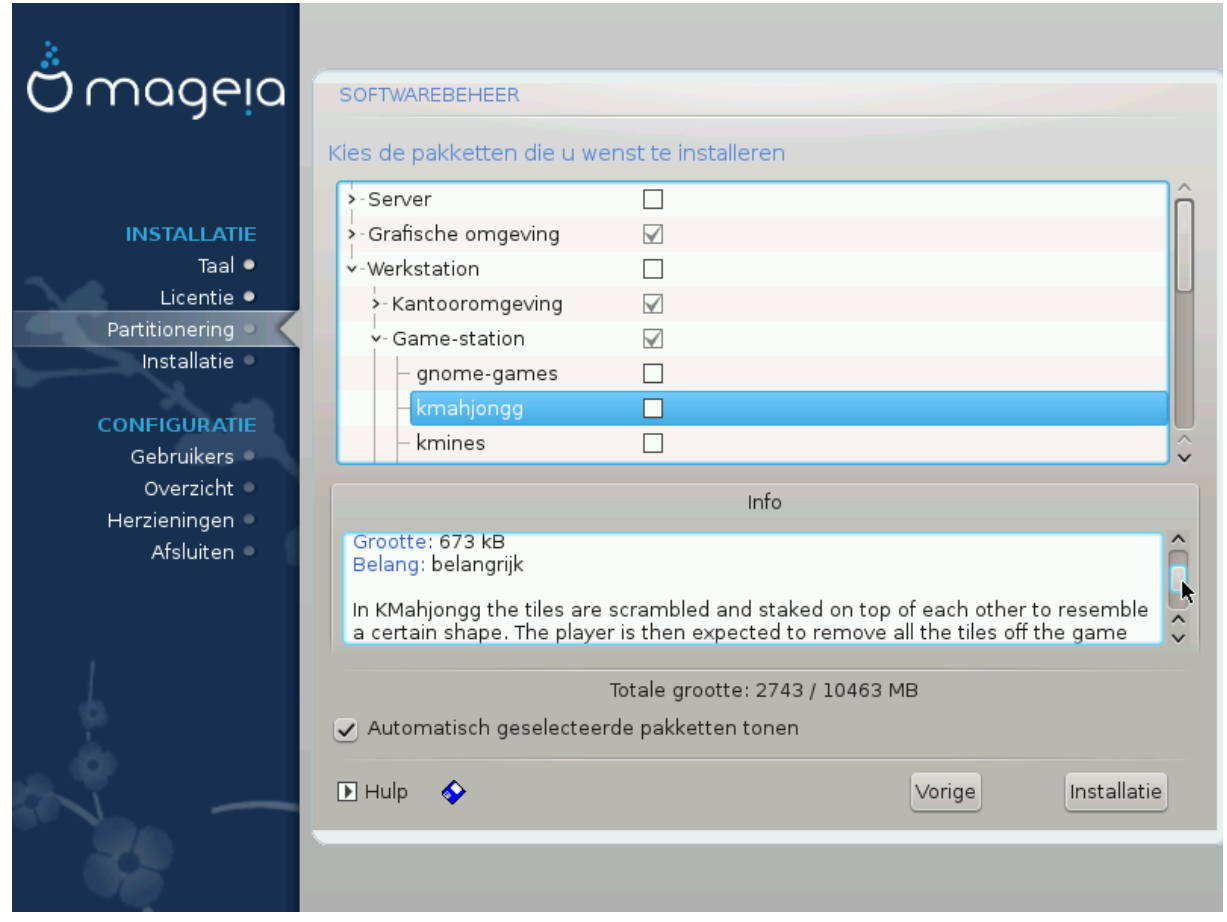

Hier kunt u extra pakketten toevoegen of verwijderen om uw installatie aan uw wensen aan te passen.

Nadat u uw keuze gemaakt hebt kunt u onderaan de pagina op de floppy-icoon klikken om uw keuze op te slaan (op een USB-stick opslaan werkt ook). Daarna kunt u dat bestand gebruiken om dezelfde pakketten op een ander systeem te installeren door tijdens de installatie op dezelfde knop te klikken en er voor te kiezen het bestand te laden.

## <span id="page-31-0"></span>**19. Gebruikersbeheer**

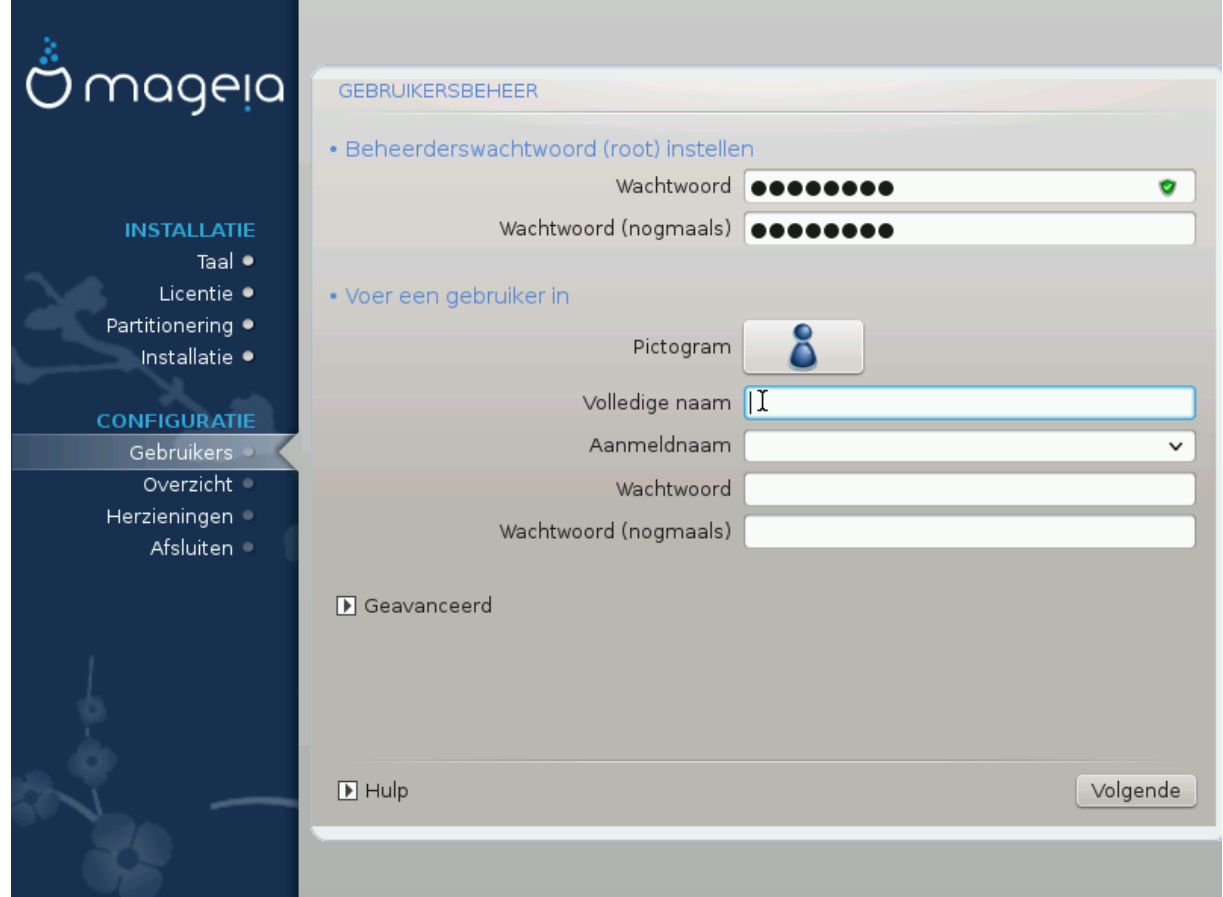

### <span id="page-31-1"></span>**19.1. Beheerderswachtwoord (root) instellen:**

Voor elke Mageia installatie wordt aanbevolen een superuser- of beheerderswachtwoord in te stellen, gewoonlijk heet dit het *root wachtwoord* in Linux. Terwijl u een wachtwoord in het bovenste tekstvak typt, zal het schildje ernaast van rood via geel in groen verkleuren, afhankelijk van de sterkte van het wachtwoord. Een groen schild betekent dat u een goed wachtwoord heeft. Herhaal het wachtwoord in het volgende vak. Het wordt vergeleken met het eerste om typefouten uit te sluiten.

<span id="page-31-3"></span>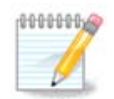

Alle wachtwoorden zijn hoofdlettergevoelig. In een wachtwoord is het is het beste een mengeling te gebruiken van hoofdletters en kleine letters, cijfers en andere tekens.

### <span id="page-31-2"></span>**19.2. Voer een gebruiker in**

Voeg hier een gebruiker toe. Een gebruiker heeft minder rechten dan de superuser (root), maar genoeg om over internet te surfen, kantoortoepassingen te gebruiken, te gamen en al het andere te doen waar een normaal mens zijn computer voor gebruikt.

- Pictogram: klik op het pictogram om het te veranderen.
- Volledige naam: Voer hier de volledige naam van de gebruiker in.
- Aanmeldnaam: Voer hier een aanmeldnaam voor de gebruiker in, of laat DrakX er een kiezen op basis van de ingevoerde volledige naam. *De aanmeldnaam is hoofdlettergevoelig.*
- Wachtwoord: Typ hier het wachtwoord van de gebruiker. Aan het eind van het tekstvak is een schild dat de sterkte van het wachtwoord weergeeft. (Zie ook [Opmerking](#page-31-3))
- Wachtwoord (nogmaals): Herhaal het gebruikerswachtwoord in dit tekstvak en DrakX zal controleren of beide wachtwoorden gelijk zijn.

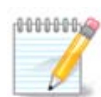

Elke gebruiker die u toevoegt tijdens het installeren van Mageia zal een thuismap hebben die zowel beschermd is tegen lezen als schrijven (umask=0027).

U kunt meerdere gebruikers toevoegen tijdens de installatie stap *Configuratie - Samenvatting*. Dit kunt u doen door *Gebruikersbeheer* te kiezen.

De toegangsrechten kunnen na het installeren ook nog veranderd worden.

### <span id="page-32-0"></span>**19.3. Geavanceerd gebruikersbeheer**

Door op de Geavanceerd knop te klikken krijgt u een scherm waar u instellingen kunt bewerken voor de gebruiker die toegevoegd wordt.

Daarnaast kunt u een gastaccount activeren of deactiveren.

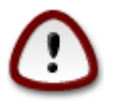

Alles dat een gast met een standaard *rbash* gastaccount opslaat in zijn /home map zal gewist worden als hij zich afmeldt. Zijn belangrijke gegevens kan hij het beste op een USB pen zetten.

- Activeer het 'gast'-account: Zet hier een vinkje om een gastaccount te maken. Het gastaccount maakt het mogelijk dat een gast inlogt op de pc en hem gebruikt, maar hij heeft beperktere toegang dan een gewone gebruiker.
- Shell: In deze drop-down keuzelijst kan de shell veranderd worden voor de gebruiker die in het vorige scherm toegevoegd wordt. De mogelijkheden zijn Bash, Dash and Sh
- Gebruikers-ID: Voer hier het gebruikers-ID in voor de gebruiker die in het vorige scherm toegevoegd wordt. Dit is een getal. Laat dit vak leeg, tenzij u weet wat u doet.
- Groep-ID: Hier kan de groep-ID ingevoerd worden, ook een getal, gewoonlijk hetzelfde als voor de gebruiker. Laat dit vak leeg, tenzij u weet wat u doet.

## <span id="page-33-0"></span>**20. Configuratie van grafische kaart en monitor**

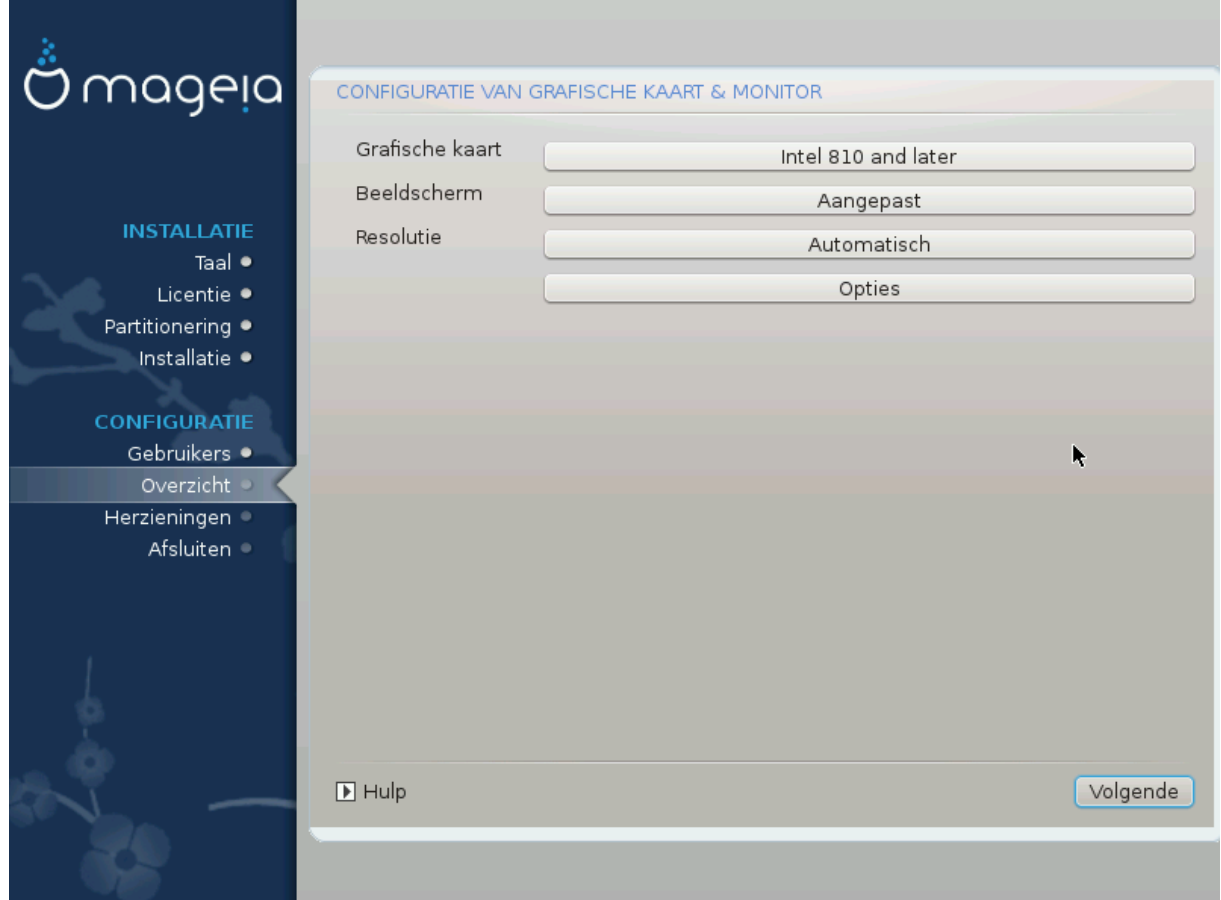

Welke grafische omgeving (ook bekend als werkomgeving) u ook koos voor deze installatie van Mageia, zij is gebaseerd op een grafisch gebuikersinterfacesysteem met de naam X-Windows, of eenvoudig X. Om KDE, Gnome, LXDE of welke andere grafische omgeving dan ook goed te laten werken, moeten de volgende instellingen van X juist zijn. Kies de correcte instellingen als u kunt zien dat DrakX geen keuze maakte, of als u denkt dat de keuze verkeerd is.

- *Grafische kaart*: Kies zonodig uw kaart uit de lijst.
- *Beeldscherm*: Indien van toepassing kunt u Plug'n Play kiezen, selecteer anders uw monitor in de Fabrikantof Algemeen-lijst. Neem Aangepast als u liever zelf de horizontale en verticale verversingsfrequenties van uw beeldscherm kiest.

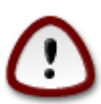

Onjuiste verversingsfrequenties kunnen uw monitor beschadigen.

- *Resolutie*: Stel hier de gewenste resolutie en kleurdiepte van uw monitor in.
- *Test*: De testknop verschijnt niet altijd bij het installeren. Als de knop er is, kunt u uw instellingen controleren door erop te klikken. Als u de vraag ziet of uw instelling correct is, kunt u met "ja" antwoorden zodat de instellingen bewaard worden. Als u niets ziet, keert u terug naar het configuratiescherm en kunt u alles opnieuw instellen totdat de test goed is. *Zorg dat uw instellingen aan de veilige kant zijn als de testknop niet aanwezig is*
- *Opties*: Hier kunt u verschillende opties toestaan of uitschakelen.

## <span id="page-34-0"></span>**21. Kies een X-server (Configureer uw grafische kaart)**

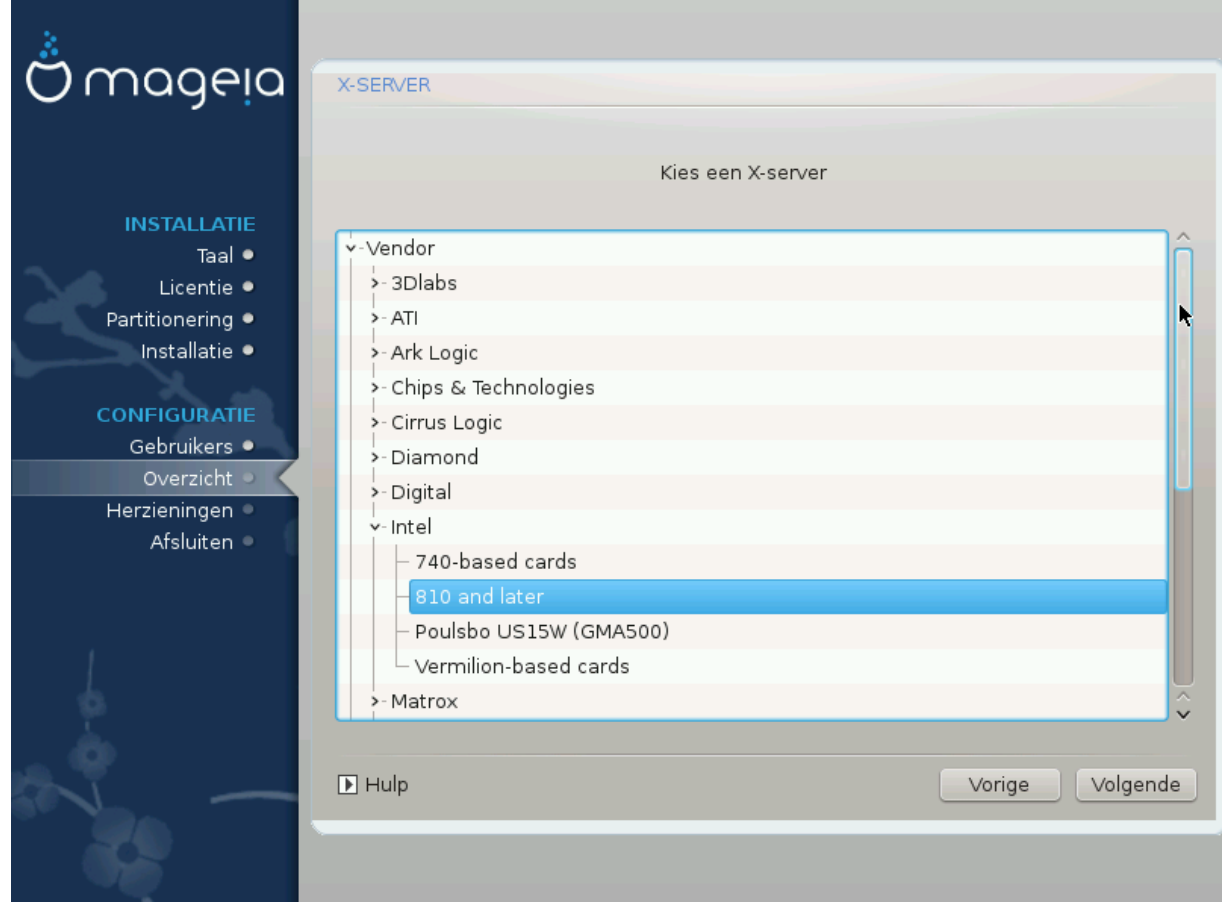

DrakX heeft een veelomvattende gegevensbank van videokaarten en zal uw grafische kaart gewoonlijk juist identificeren.

Als het installatieprogramma uw videokaart niet correct gedetecteerd heeft en u weet welke u heeft, kunt u deze in de boomstructuur selecteren via:

- Vendor (producent)
- dan de naam van uw kaart
- en het type

Als u de kaart niet in de Vendor-lijst kunt vinden (omdat ze zich nog niet in de gegevensbank bevindt of omdat het een oudere kaart is), vindt u mogelijk een geschikt stuurprogramma in de Xorg categorie.

De Xorg lijst levert meer dan 40 algemene opensource-stuurprogramma's voor videokaarten. Als u nog steeds geen stuurprogramma met de naam van uw kaart kunt vinden, kunt u nog het vesa-stuurprogramma gebruiken dat elementaire mogelijkheden biedt.

Let wel: als u een ongeschikt stuurprogramma kiest, heeft u enkel toegang tot de opdrachtregel-interface.

Sommige videokaartproducenten leveren fabrikantsgebonden stuurprogramma's voor Linux die enkel in de Nonfree installatiebronnen beschikbaar zijn en in sommige gevallen uitsluitend op de website van de betreffende fabrikant.

Om toegang tot de Nonfree installatiebronnen te krijgen, moeten ze uitdrukkelijk ingeschakeld worden. Doe dit zonodig meteen nadat u Mageia voor het eerst start.

## <span id="page-35-0"></span>**22. Beeldscherm (Selecteer een monitor)**

DrakX heeft een uitgebreid gegevensbestand met monitors en zal de uwe gewoonlijk correct identificeren.

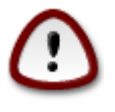

*Door een monitor met verkeerde kenmerken te selecteren, zou u uw beelscherm kunnen beschadigen. Probeer a.u.b. niets zonder te weten wat u doet.* Raadpleeg bij twijfel de handleiding van uw monitor.

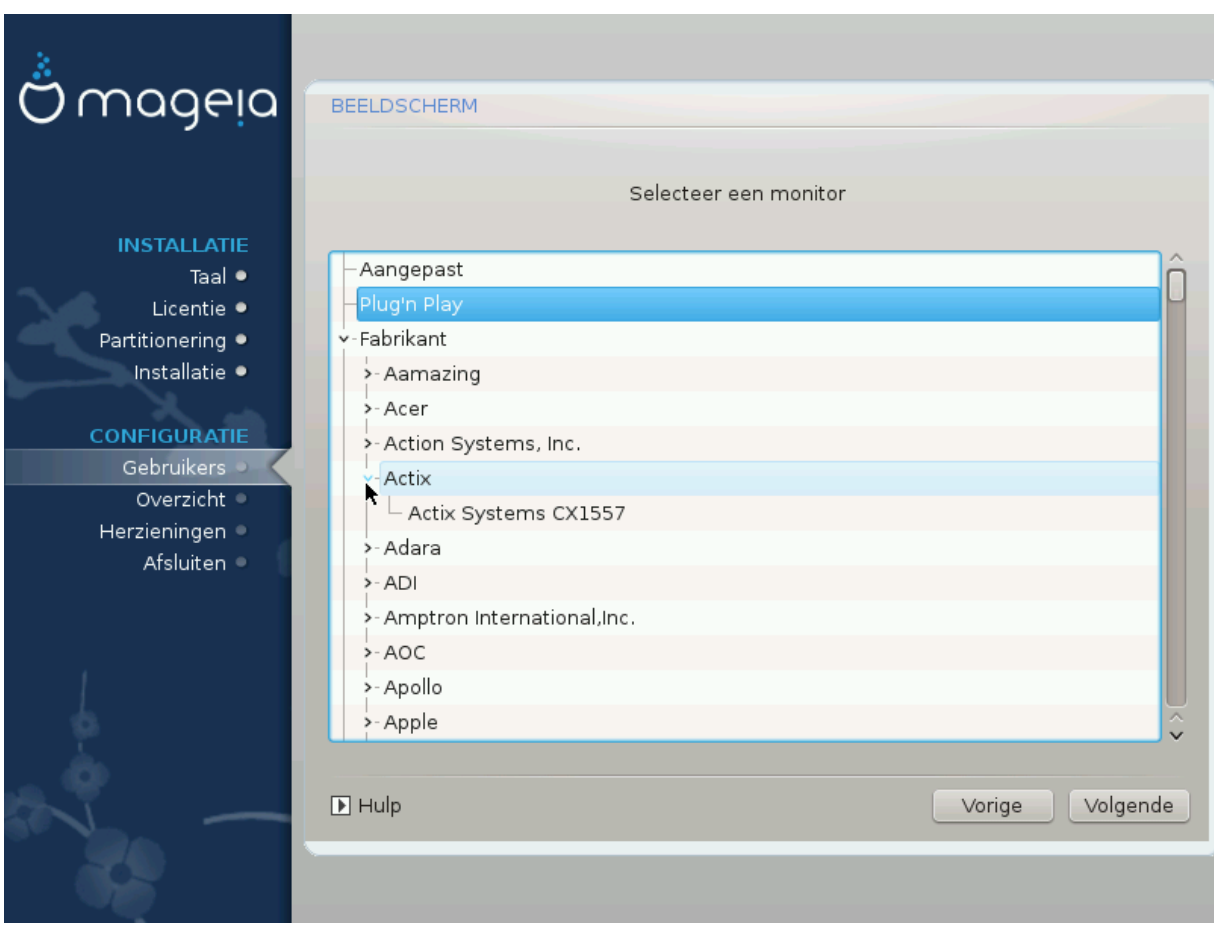

#### *Aangepast*

Met deze optie kunt u twee cruciale parameters instellen, de horizontale en vertikale verversingsfrequentie. De horizontale is de snelheid waarmee de beeldlijnen worden geschreven, de verticale is de snelheid waarmee het hele beeld wordt ververst.

Het is *ERG BELANGRIJK* dat u geen beeldscherm instelt met andere mogelijke verversingsfrequenties dan die van uw monitor: u zou uw monitor kunnen beschadigen. Raadpleeg de handleiding van uw monitor en wees terughoudend bij het instellen in geval van twijfel.

#### *Plug'n Play*

Dit is the standaard optie, waarbij het beeldscherm de gegevens levert die uw computer nodig heeft om het goed te configureren.

#### *Vendor (producent)*

Als DrakX uw beeldscherm niet goed herkent en u weet welke monitor u heeft, kunt u deze als volgt in de boomstructuur kiezen:

- Vendor (producent)
- naam van de fabrikant
- naam en type nummer van het beeldscherm

#### *Algemeen*

In deze groep kunt u kiezen uit bijna 30 monitorconfiguraties, traditionele, zoals 1024x768 @ 60Hz, maar ook configuraties voor flat panels, platte schermen die bijvoorbeeld in laptops zitten. Dit is vaak een goede groep om van te kiezen als u het Vesa stuurprogramma moet gebruiken omdat uw videokaart niet goed herkend wordt. Ook hier is het verstandig terughoudend te zijn met uw keuze.

## <span id="page-36-0"></span>**23. Algemene opties voor de opstartlader**

### <span id="page-36-1"></span>**23.1. Opstartlader Interface**

Mageia gebruikt standaard uitsluitend:

- Grub2 (met of zonder grafische menu) voor een Legacy/MBR of Legacy/GPT-systeem
- Grub2-efi voor een UEFI systeem.

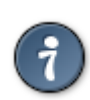

De Mageia grafische menu's zijn mooi :)

### **23.1.1. Grub2 op Legacy/MBR en Legacy/GPT systemen**

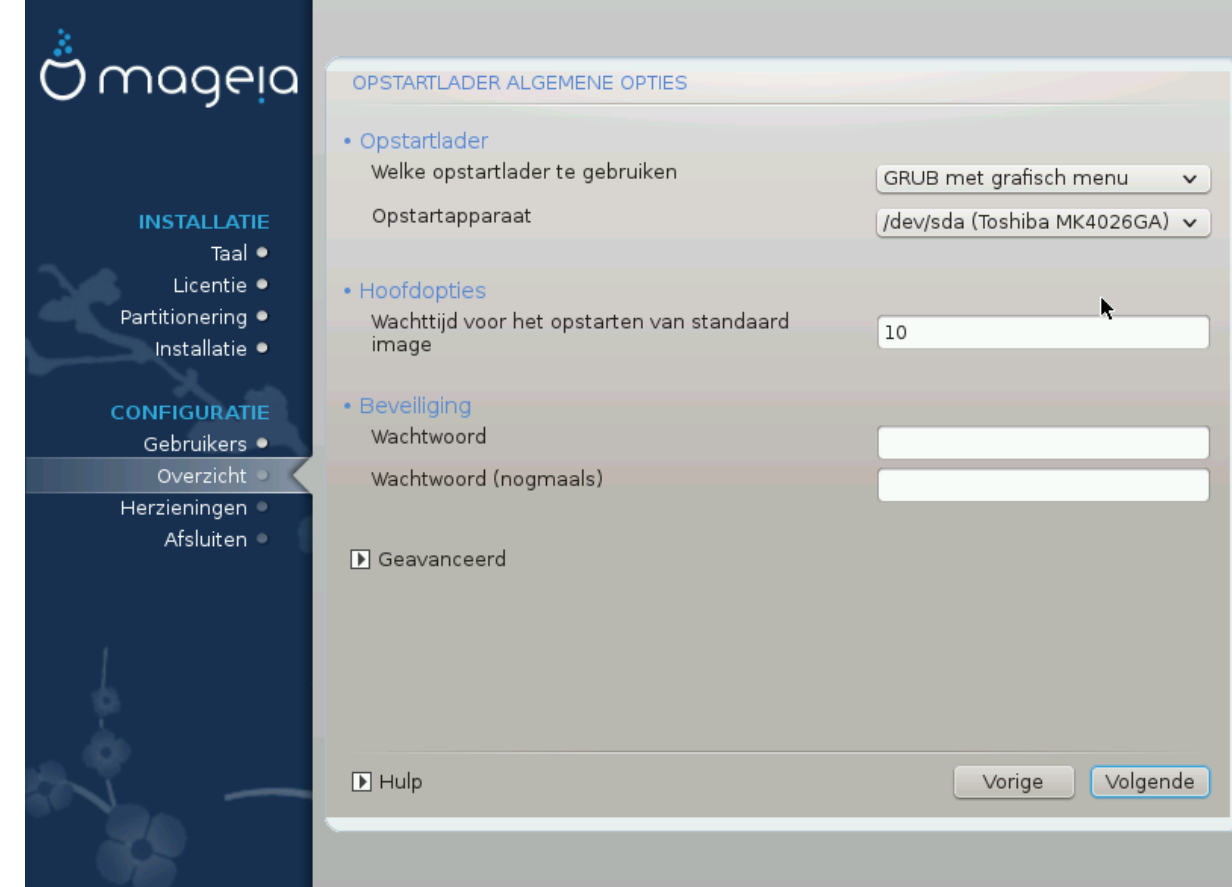

Wijzig het "Opstartapparaat" niet, tenzij u weet wat u doet.

#### **23.1.2. Grub2-efi op UEFI systemen**

Bij een UEFI-systeem is de gebruikersinterface iets anders, u kunt namelijk niet kiezen of u wel of niet een grafische menu wilt

Als uw computer naast Mageia geen ander besturingssysteem had, dan heeft het Mageia-installatieprogramma een ESP (EFI-SysteemPartitie) voor de opstartlader (Grub2-efi) gemaakt. Stond er echter al eerder een UEFI-besturingssysteem op (bijv. Windows 8), dan detecteert Mageia de bestaande ESP die door Windows is gecreëerd en wordt de grub2-efi-opstartlader daaraan toevoegd. Alhoewel het mogelijk is verscheidene ESP's te hebben, wordt aanbevolen het bij één te laten. Één is genoeg, ongeacht het aantal besturingssystemen dat u heeft.

Wijzig het "Opstartapparaat" niet, tenzij u weet wat u doet.

### <span id="page-37-0"></span>**23.2. De Mageia-opstartlader gebruiken**

Afhankelijk van uw systeem schrijft Mageia standaard een nieuw:

- GRUB2 opstartlader ofwel in de MBR (Master Boot Record) van uw eerste harde schijf of in de BIOSopstart-partitie.
- Grub2-efi opstartlader in de ESP

Als u al andere besturingssystemen heeft geïnstalleerd, zal Mageia proberen om ze toe te voegen aan uw nieuwe Mageia opstartmenu. Als u dit niet wilt, klikt u op Volgende en verwijderd u hierna het vinkje bij het vakje Peil Onbekend OS

### <span id="page-37-1"></span>**23.3. Een bestaande opstartlader gebruiken**

De precieze procedure om Mageia aan een bestaande opstartlader toe te voegen, valt buiten het bereik van dit document. In de meeste gevallen is het nodig het installatieprogramma van de betreffende opstartlader te gebruiken, dat Mageia automatisch zou moeten zien en toevoegen. Raadpleeg de documentatie van het betreffende besturingssysteem.

### <span id="page-37-2"></span>**23.4. Met behulp van opeenvolgend laden**

Als u niet wilt dat een uw computer direct Mageia opstart, maar via een keten laad van een ander OS, klik dan Volgende en hierna op Gevorderd, vink vervolgens het vakje ESP of MBR niet aanraken aan.

U zal een waarschuwing krijgen dat de opstartlader ontbreekt, negeer het door te klikken op Oke.

### <span id="page-37-3"></span>**23.5. Opties**

#### **23.5.1. Eerste pagina**

- Vertraging voordat de beeldkopie (image) standaard wordt opgestart: In dit tekstvak kunt u de vertraging in seconden instellen voordat het standaard besturingssysteem wordt opgestart.
- Beveiliging: Hiermee kunt u een wachtwoord instellen voor de opstartlader. Dit betekent dat een gebruikersnaam en wachtwoord tijdens de opstarttijd zal worden gevraagd waarna u een opstartinvoer kunt selecteren of instellingen kan wijzigen. De gebruikersnaam is 'root' en hierna wordt het wachtwoord gekozen.
- Wachtwoord: Dit is het tekstvak waar u uw wachtwoord invoert
- Wachtwoord (nogmaals): Herhaal het wachtwoord en DrakX zal controleren of het overeenkomt met het wachtwoord dat hierboven is ingevoerd.
- Gevorderd
	- ACPI Inschakelen: ACPI (Advanced Configuration and Power Interface) is een standaard voor energiebeheer. Het kan energie besparen door ongebruikte apparaten uit te schakelen. Dit was de methode die gebruikt werd voor APM. Verwijder het vinkje als u dit nuttig acht, bijvoorbeeld als uw computer niet ACPI ondersteunt of als u denkt dat de ACPI-implementatie kan leiden tot een aantal problemen (bijvoorbeeld dat het systeem willekeurige opnieuw opstart of vastloopt).
	- SMP Inschakelen: Deze optie maakt het mogelijk om symmetrische multiprocessing voor multi-core processors in te schakelen of juist uit te schakelen.
	- APIC Inschakelen: Het In- of uitschakelen van dit geeft het besturingssysteem toegang tot de Advanced Programmable Interrupt Controller (APIC). APIC apparaten laten complexere prioriteit modellen, en Geavanceerde IRQ (Verzoek voor Onderbreking) beheer toe.
	- Lokale APIC Inschakelen: Hiermee kunt u de lokale APIC instellen, dit beheert alle externe onderbrekingen voor een aantal specifieke processoren in een SMP-systeem.

#### **23.5.2. Volgende pagina**

- Standaard: Besturingssysteem standaard opgestart
- Toevoegen: Met deze optie kunt u de kernel informatie overslaan of de kernel vertellen om u meer informatie omtrent het opstarten te geven.
- Peil vreemd OS: zie hierboven Met behulp van de Mageia opstartlader
- Gevorderd
	- Video modus: Dit stelt de grootte van het scherm en de kleurdiepte in die het opstartmenu zal gebruiken. Als u klikt op de hieronder aangeboden driehoek kunt u aan de hand van de opties andere grootte en kleurdiepte kiezen.
	- **Raak zowel ESP als MBR niet aan**: zie hierboven met behulp van de keten lader

### <span id="page-38-0"></span>**24. Wijzig een opstartmenu-ingang of voeg er een toe**

Om dat te doen moet u handmatig /boot/grub2/custom.cfg bewerken of in plaats van dat de software grubcustomizer gebruiken (Verkrijgbaar in de bronnen van Mageia).

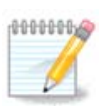

Voor meer informatie, zie onze wiki: [https://wiki.mageia.org/en/Grub2-efi\\_and\\_Mageia](https://wiki.mageia.org/en/Grub2-efi_and_Mageia)

# <span id="page-38-1"></span>**25. Overzicht van diverse instellingen**

DrakX maakte slimme keuzes voor de configuratie van uw systeem, afhankelijk van de keuzes die u maakte en de apparatuur die DrakX aantrof. U kunt de instellingen hier controleren en in indien gewenst veranderen door eerst op Configureren te klikken.

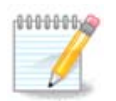

Als algemene regel worden de standaardinstellingen aanbevolen en kunt u ze blijven gebruiken met 3 uitzonderingen:

• Het is bekend dat problemen kunnen optreden als u gebruikt maakt van de standaardinstelling

- de standaardinstelling is al geprobeerd en mislukt
- iets anders wordt gezegd in de gedetailleerde secties hieronder

### <span id="page-39-0"></span>**25.1. Systeeminstellingen**

• Tijdzone

DrakX selecteerde een tijdzone op grond van uw voorkeurstaal. Zie ook [Paragraaf 26, "Configureer uw](#page-41-0) [tijdzone"](#page-41-0)

• Land

Als u zich niet in het geselecteerde land bevindt, is het erg belangrijk dat u deze instelling verandert. Zie [Paragraaf 27, "Selecteer uw land"](#page-42-0)

• Opstartlader

DrakX heeft goede keuzes gemaakt voor de instellingen voor de opstartlader.

Verander niets, tenzij u weet hoe u Grub2 dient in te stellen

Zie voor meer infomatie [Paragraaf 23, "Algemene opties voor de opstartlader"](#page-36-0)

• Gebruikersbeheer

Hier kunt u extra gebruikers toevoegen. Ze zullen hun eigen /home mappen krijgen.

• Diensten

Systeemdiensten zijn kleine programma's die op de achtergrond draaien (daemons). Hier kunt u bepaalde daemons activeren of deactiveren.

Wees voorzichting voor u iets verandert- een vergissing kan verhinderen dat uw computer goed werkt.

Voor meer informatie, zie [Paragraaf 28, "Configureer uw diensten"](#page-43-0)

### <span id="page-39-1"></span>**25.2. Apparatuurinstellingen**

• Toetsenbord:

Hier kunt u uw toetsenbordinstelling veranderen. De omschrijving van het toetsenbord is afhankelijk van de taal en/of het land waarvoor het ontworpen werd en vaak ook van het toetsenbordtype.

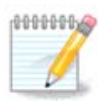

Als u merkt dat de toetsenbordindeling verkeerd is en u wilt dit veranderen, hou dan in gedachten dat uw wachtwoorden ook veranderen.

• Muis:

Hier kunt u ook andere aanwijsapparaten toevoegen of configureren, zoals trackballs and touchpads.

• Geluidskaart:

Het installatieprogramma kiest het standaardstuurprogramma, als dat bestaat. De optie om een ander stuurprogramma te kiezen, wordt alleen gegeven als er meerdere stuurprogramma's voor uw kaart zijn, maar geen daarvan het standaardstuurprogramma is.

• Grafische interface:

Hier kunt u uw grafische kaart(en) en beelscherm(en) instellen.

Voor meer informatie, zie [Paragraaf 20, "Configuratie van grafische kaart en monitor"](#page-33-0).

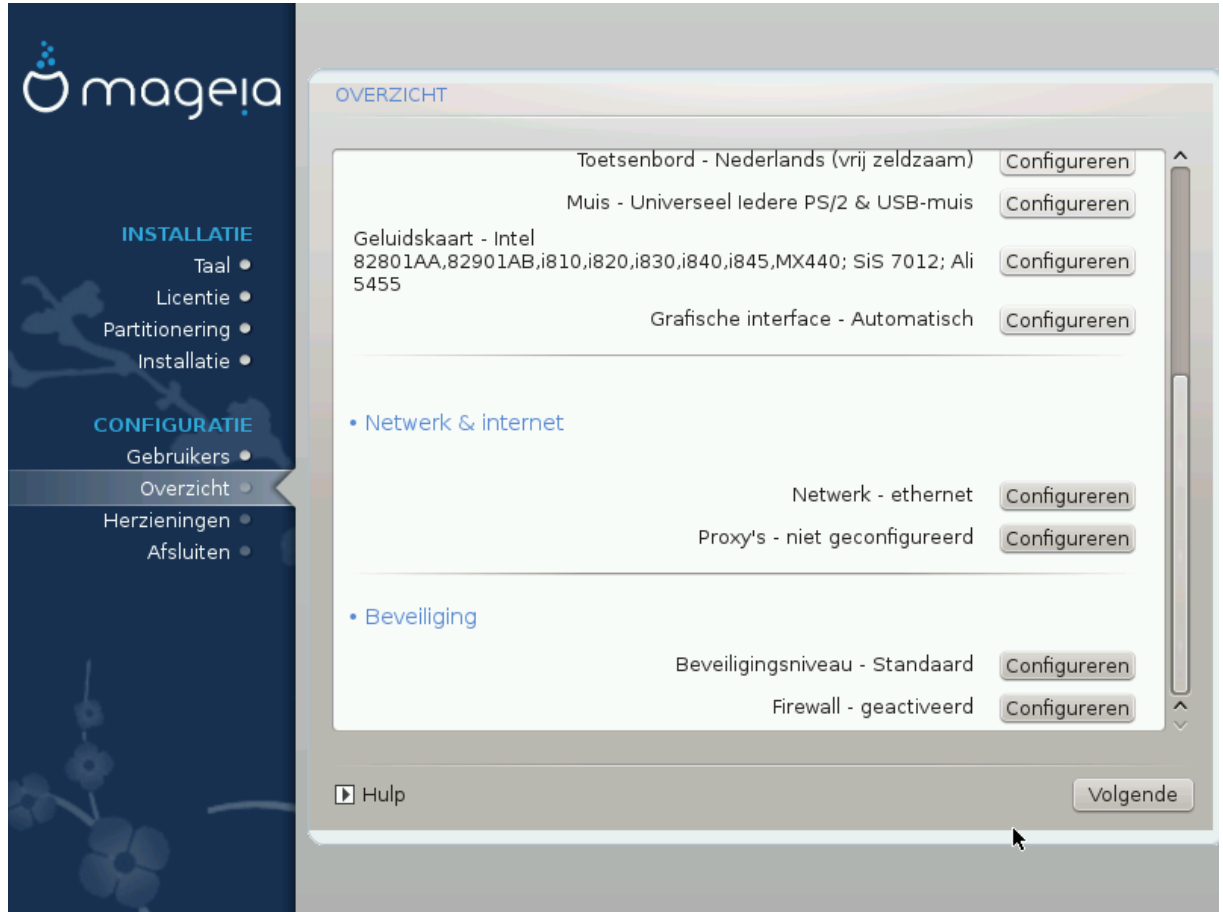

### <span id="page-40-0"></span>**25.3. Netwerk en internetinstellingen**

#### • Netwerk:

U kunt uw netwerk hier instellen, maar als u de niet-vrije bronnen nu niet ingeschakeld heeft, kunt u dat voor netwerkkaarten met propriëtaire stuurprogramma's beter achteraf doen. Dat kan dan in het Mageia-configuratiecentrum (MCC).

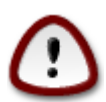

Als u een netwerkkaart toevoegt, vergeet dan niet uw firewall zo in te stellen dat hij deze interface ook bewaakt.

#### • Proxies:

Een proxy server werkt als een tussenpersoon tussen uw computer en het verdere internet. In deze sectie kunt u uw computer zo configureren dat hij een proxy service gebruikt.

Mogelijk moet u uw systeembeheerder vragen om de instellingen die u hier moet invullen.

### <span id="page-40-1"></span>**25.4. Beveiliging**

• Beveiligingsniveau:

Stel hier het beveiligingsniveau voor uw computer in, in de meeste gevallen is de standaardinstelling (Standaard) geschikt voor algemeen gebruik.

Controleer welke optie het beste bij uw gebruik past.

• Firewall:

Een firewall is bedoeld as barrière tussen uw belangrijke gegevens en de boeven daarbuiten op internet die ze zouden willen aantasten of stelen.

Selecteer de diensten die toegang tot uw systeem mogen hebben. Uw selectie hangt af van waar u uw computer voor gebruikt, voor meer informatie zie ???.

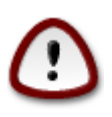

Denk eraan dat alles toestaan (geen firewall) erg riskant kan zijn.

## <span id="page-41-0"></span>**26. Configureer uw tijdzone**

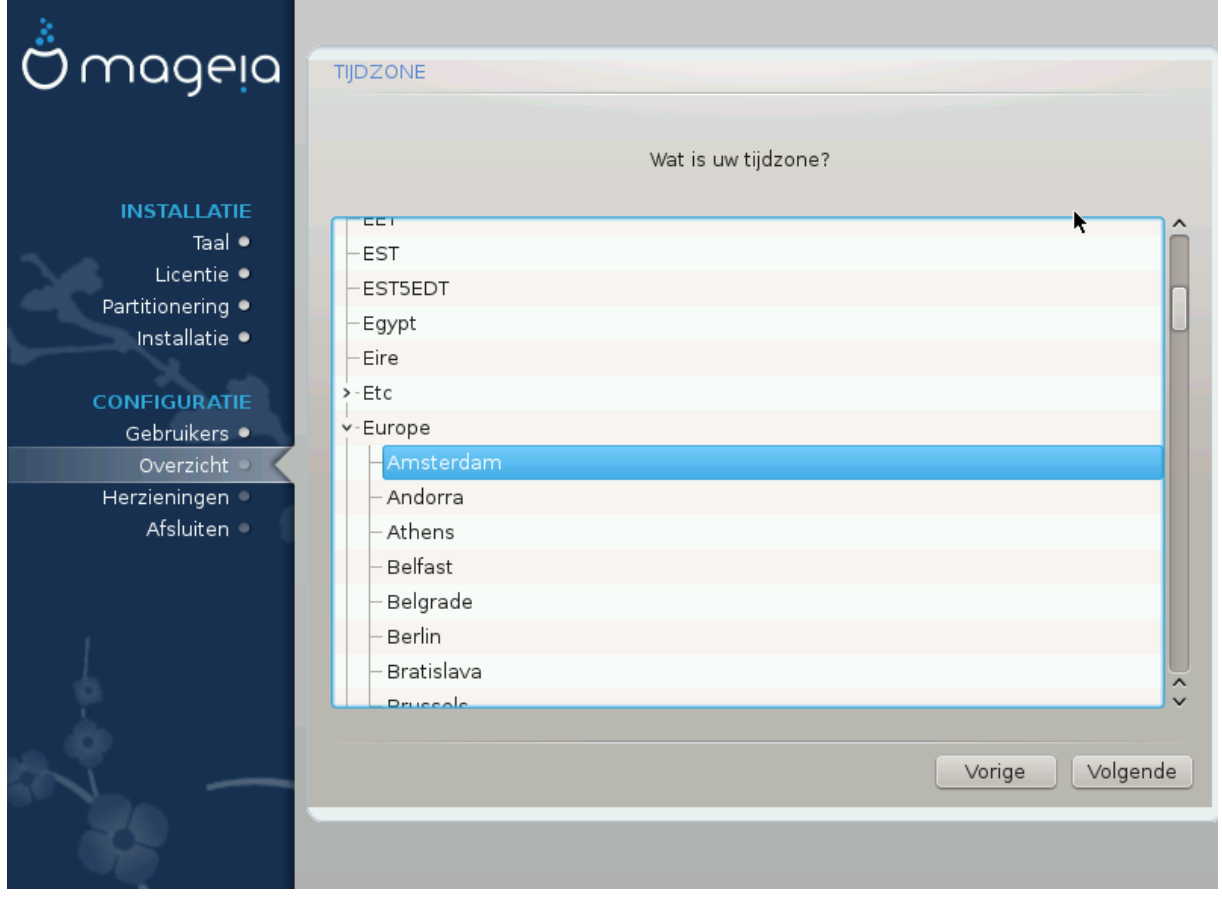

Kies uw tijdzone door uw land te kiezen of een stad die zich dicht bij u in dezelfde tijdzone bevindt.

In het volgende scherm kunt u kiezen uw hardware clock op lokale tijd in te stellen of op UTC, ook wel GMT genoemd.

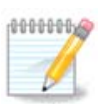

Als u meer dan één besturingssysteem op uw computer heeft, zorg dan dat ze allemaal op lokale tijd ingesteld staan, of op UTC/GMT.

# <span id="page-42-0"></span>**27. Selecteer uw land**

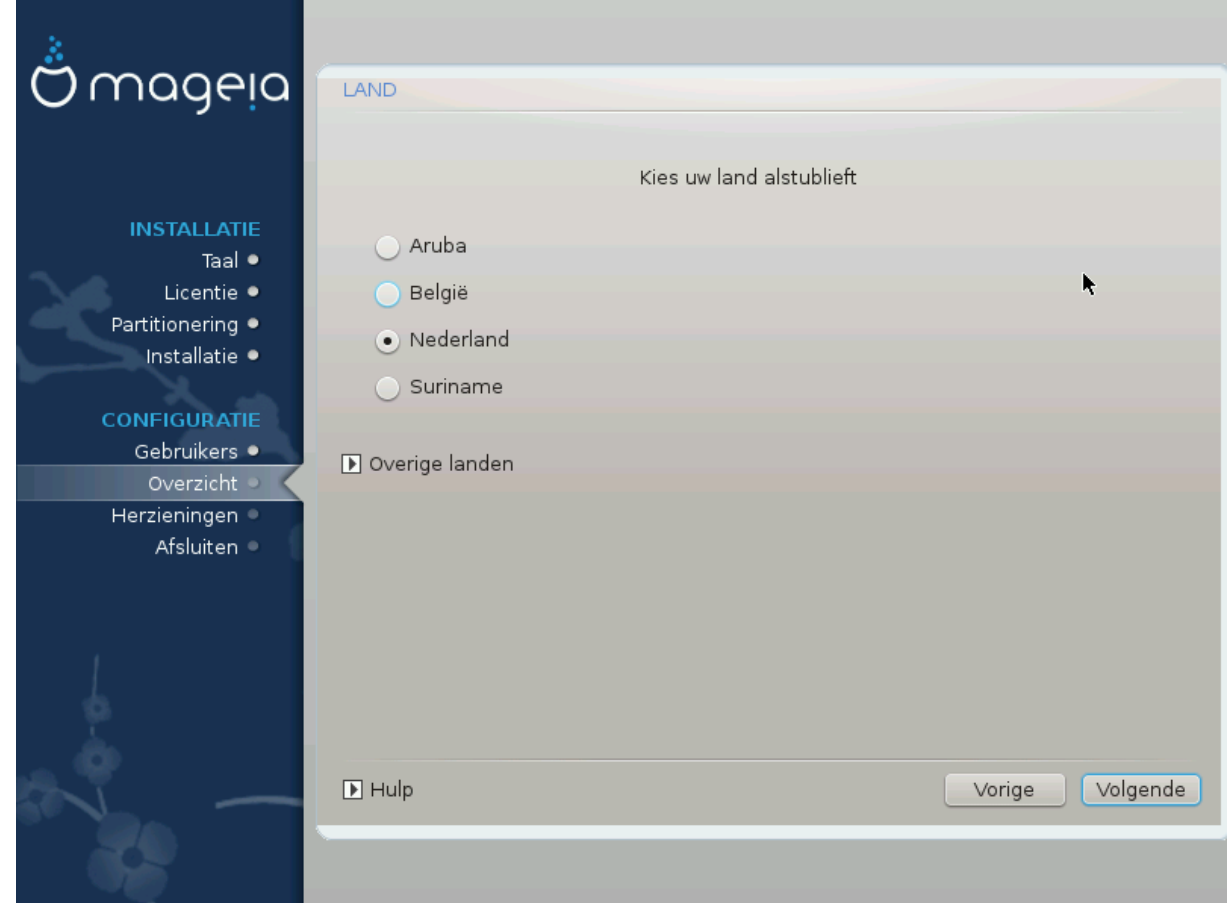

Selecteer uw land. Dit is belangrijk voor allerlei instellingen, zoals de muntsoort en de toegestane draadloze instellingen. Het verkeerde land instellen kan veroorzaken dat u geen draadloos netwerk kunt gebruiken.

Als uw land niet in de lijst staat, klik dan op de Overige landen knop en kies uw land daar.

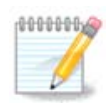

Als uw land alleen in de Overige landen lijst staat kan het, nadat u op OK klikt, lijken alsof een land van de eerste lijst gekozen is. Negeer dit a.u.b., DrakX zal uw echte keuze volgen.

### <span id="page-42-1"></span>**27.1. Invoermethode**

In het Overige landen scherm kun je ook een invoermethode selecteren (onderaan de lijst). Met invoermethodes kunnen gebruikers meertalige tekens invoeren (Chinees, Japans, Koreaans, enz.). IBus is de standaard invoermethode, het is dus niet nodig om het handmatig te configureren. Andere invoermethodes (SCIM, GCIN, HIME, enz.) hebben soortgelijke fucties als IBus en kunnen geïnstalleerd worden als u HTTP/FTP media toevoegt voor u de pakketten selecteert.

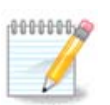

Als u het instellen van de invoermethode miste tijdens het installeren, kunt u dat, als u uw geïnstalleerde systeem gestart heeft, alsnog doen via "Configureer uw Computer" -> "Systeem", of door localedrake als beheerder te starten.

## <span id="page-43-0"></span>**28. Configureer uw diensten**

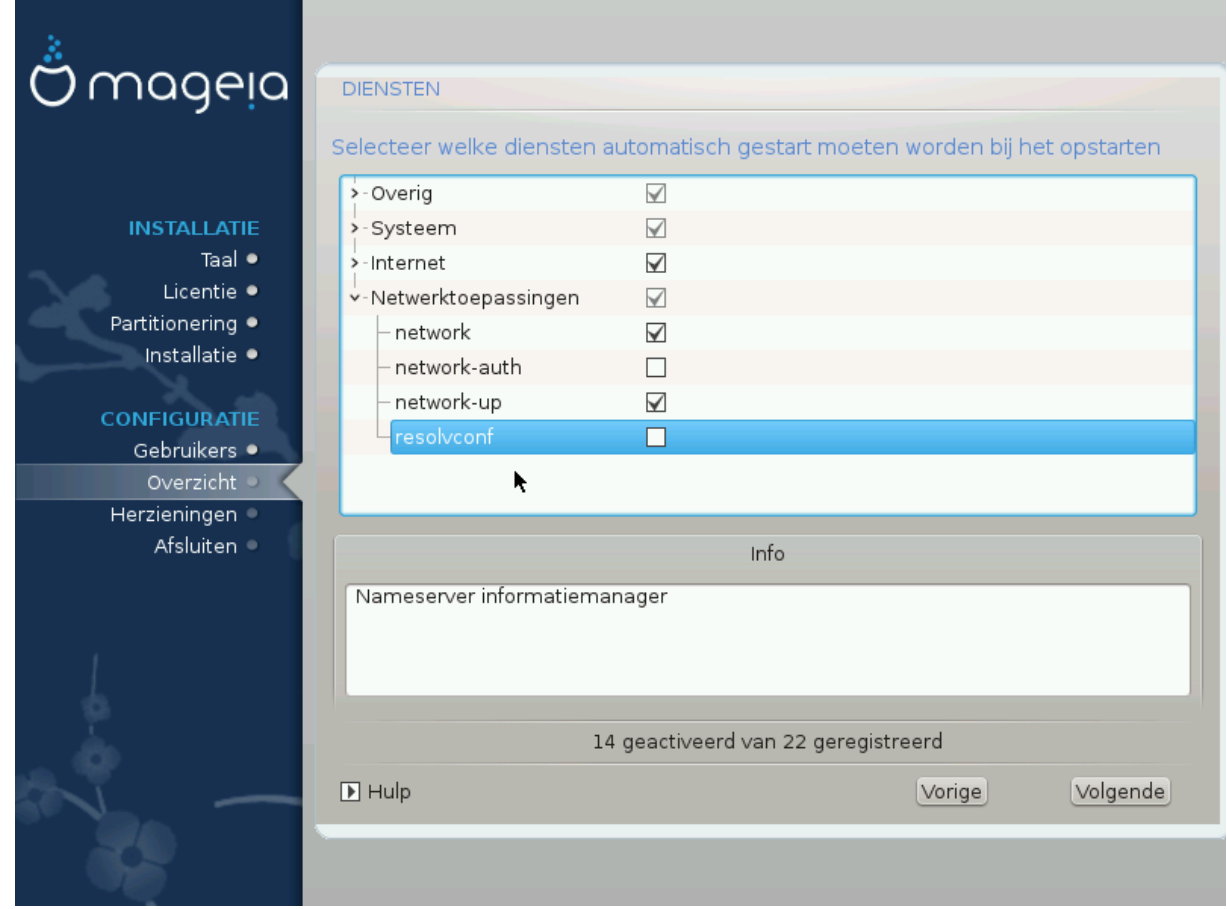

Hier kunt u instellen welke diensten (niet) moeten starten als u uw systeem opstart.

Er zijn vier groepen, klik op het driehoekje voor een groep om hem uit te vouwen en alle diensten erin te zien.

De instellingen die DrakX koos zijn in de regel correct.

Als u op een service klikt, ziet u er wat informatie over in het info-vak beneden.

Verander alleen iets als u heel goed weet wat u doet.

## <span id="page-44-0"></span>**29. Muiskeuze**

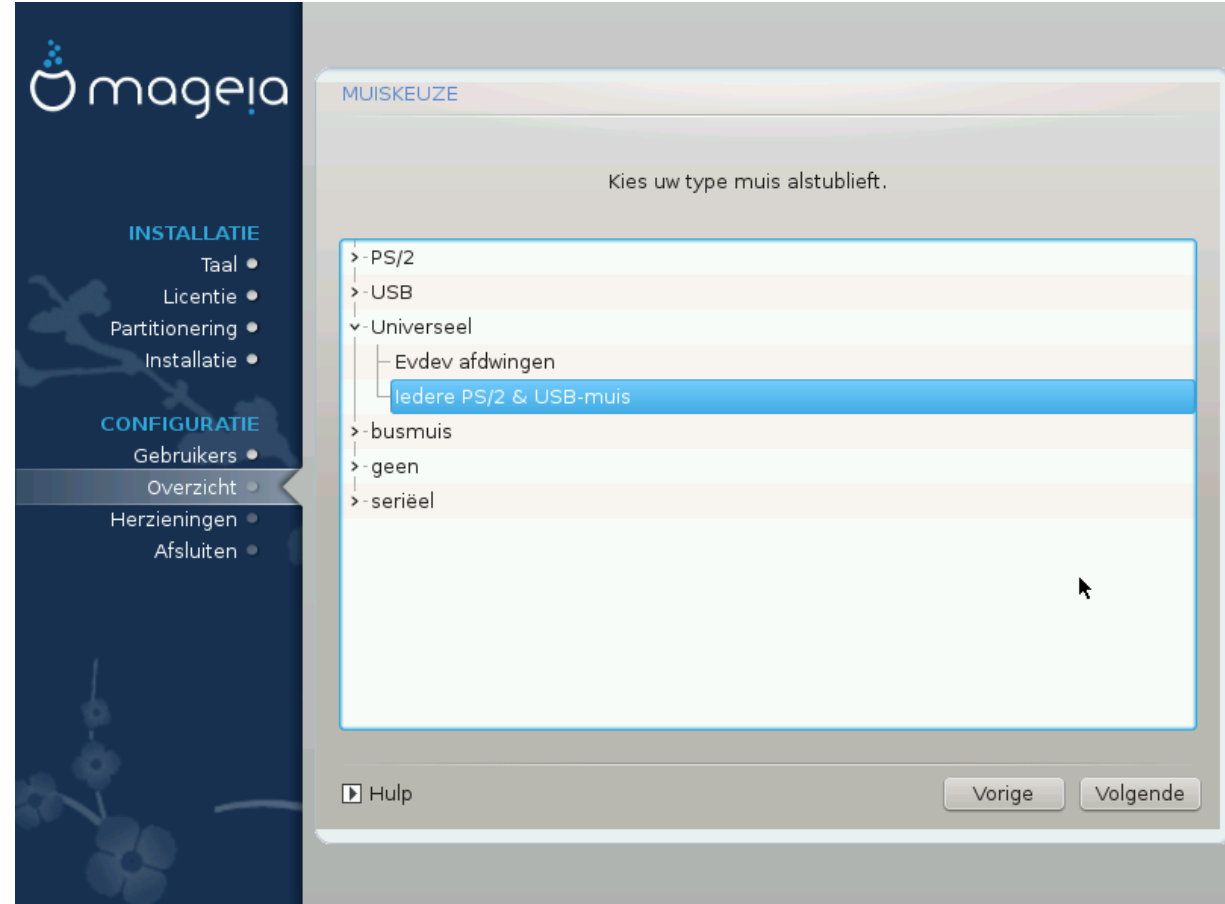

Als u niet gelukkig bent met hoe uw muis reageert, kunt u hier een andere kiezen.

Doorgaans is Universeel - Iedere PS/2 en USB muis een goede keuze.

Selecteer Universeel - Evdev afdwingen om de niet werkende knoppen te configureren van een muis met zes of meer knoppen.

## <span id="page-45-0"></span>**30. Geluidsconfiguratie**

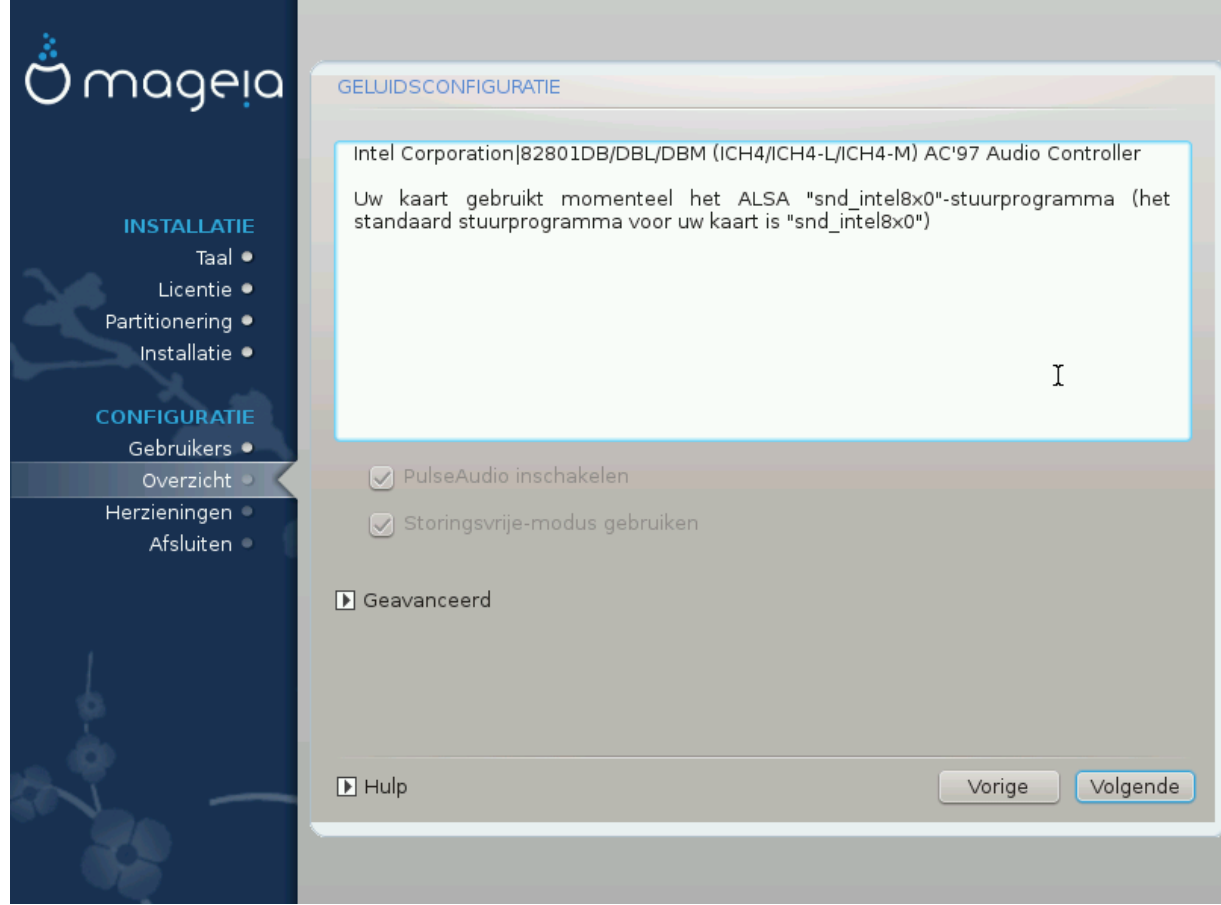

In dit scherm ziet u de naam van het stuurprogramma dat DrakX koos voor uw geluidskaart. Het is het standaardstuurprogramma als we dat hebben.

Het standaardstuurprogramma zou zonder problemen moeten werken. Komt u na de installatie toch problemen tegen, start dan **draksound** of start MCC (Mageia Configuratiecentrum), klik op de Apparatuur tab en dan op Audioconfiguratie rechts boven in het scherm.

Klik vervolgens in het draksound- of "Audioconfiguratie"-scherm op Gevanceerd en dan op Probleemaanpak voor zeer bruikbaar advies om het probleem op te lossen.

### <span id="page-45-1"></span>**30.1. Geavanceerd**

Tijdens installatie, in dit scherm, op Geavanceerd klikken is zinvol als er geen standaardstuurprogramma is en er meerdere stuurprogramma's beschikbaar zijn, maar u denkt dat de verkeerde gekozen is.

In dat geval kunt u een ander stuurprogramma selecteren door te klikken op Een stuurprogramma uitzoeken.

# <span id="page-46-0"></span>**31. Beveiligingsniveau**

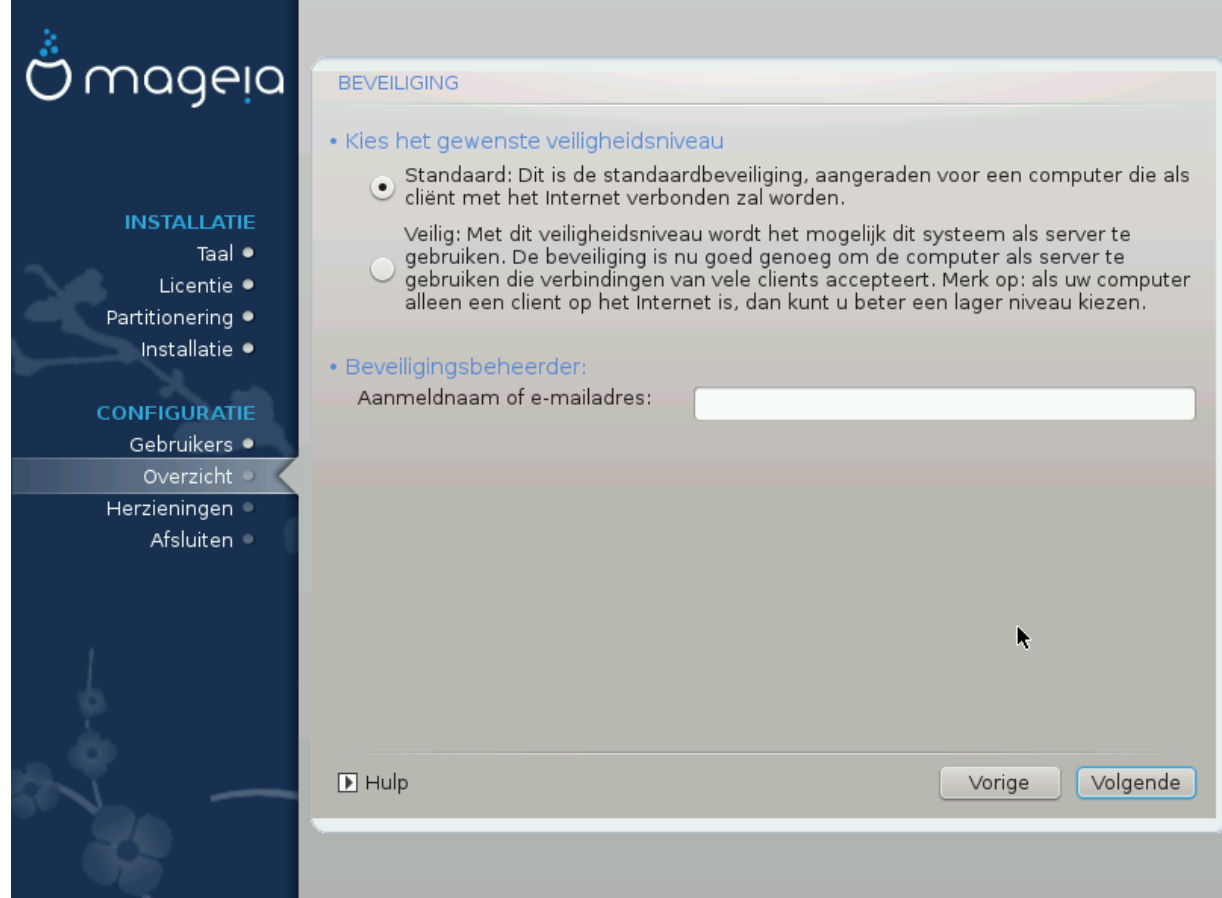

Uw beveiligingsniveau kunt u hier aanpassen.

Laat de door DrakX gekozen instellingen staan, als u niet weet wat u kiezen moet.

Achteraf is het altijd mogelijk uw beveiligingsinstellingen aan te passen in het Beveiligingsgedeelte van het Mageia-configuratiecentrum (MCC).

## <span id="page-47-0"></span>**32. Updates**

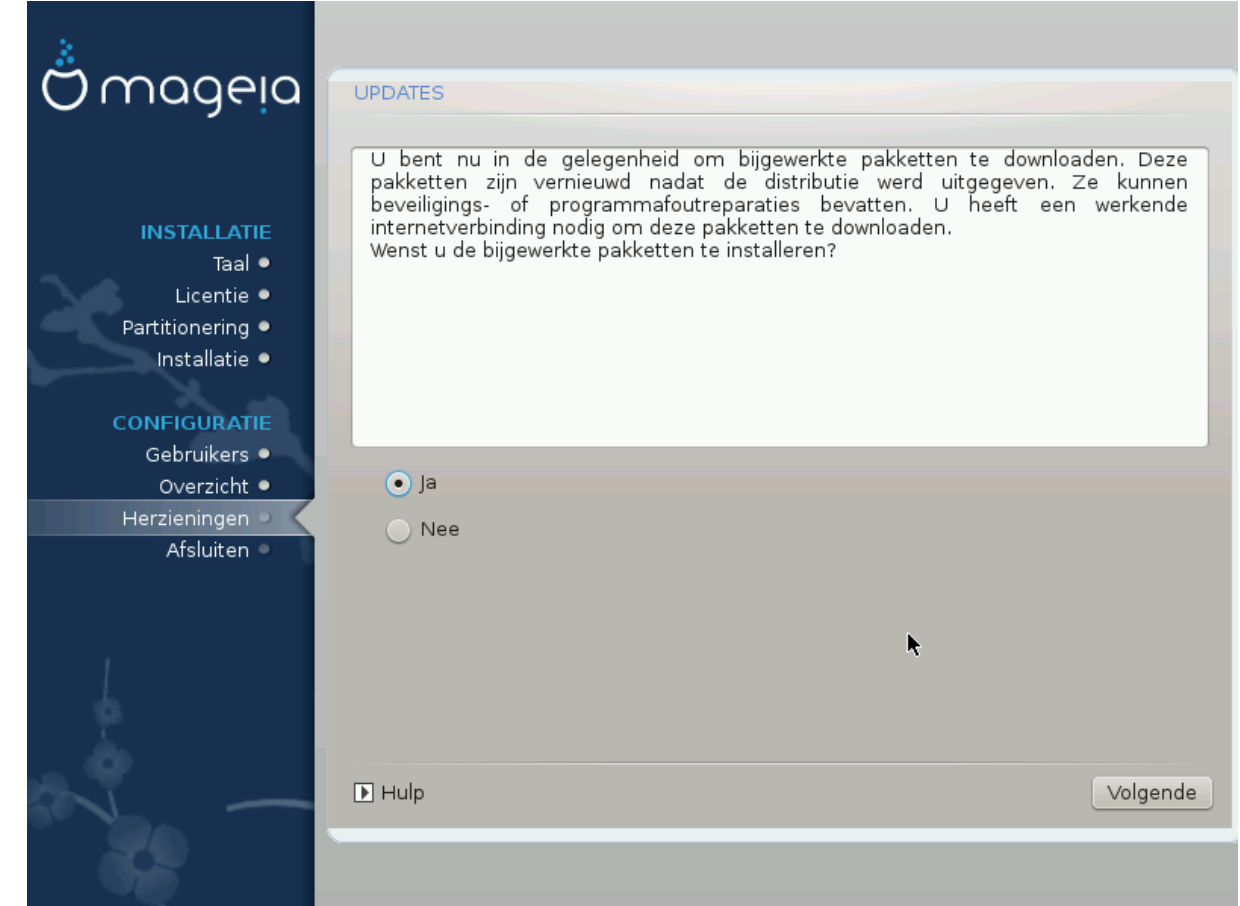

Sinds deze versie van Mageia werd uitgegeven, kunnen sommige pakketten bijgewerkt of verbeterd zijn.

Kies Ja als u ze wilt ophalen en installeren, kies Nee als u dat niet nu wilt doen, of als u nu niet met internet verbonden bent.

Klik daarna op Volgende om verder te gaan.

# <span id="page-48-0"></span>**33. Gefeliciteerd**

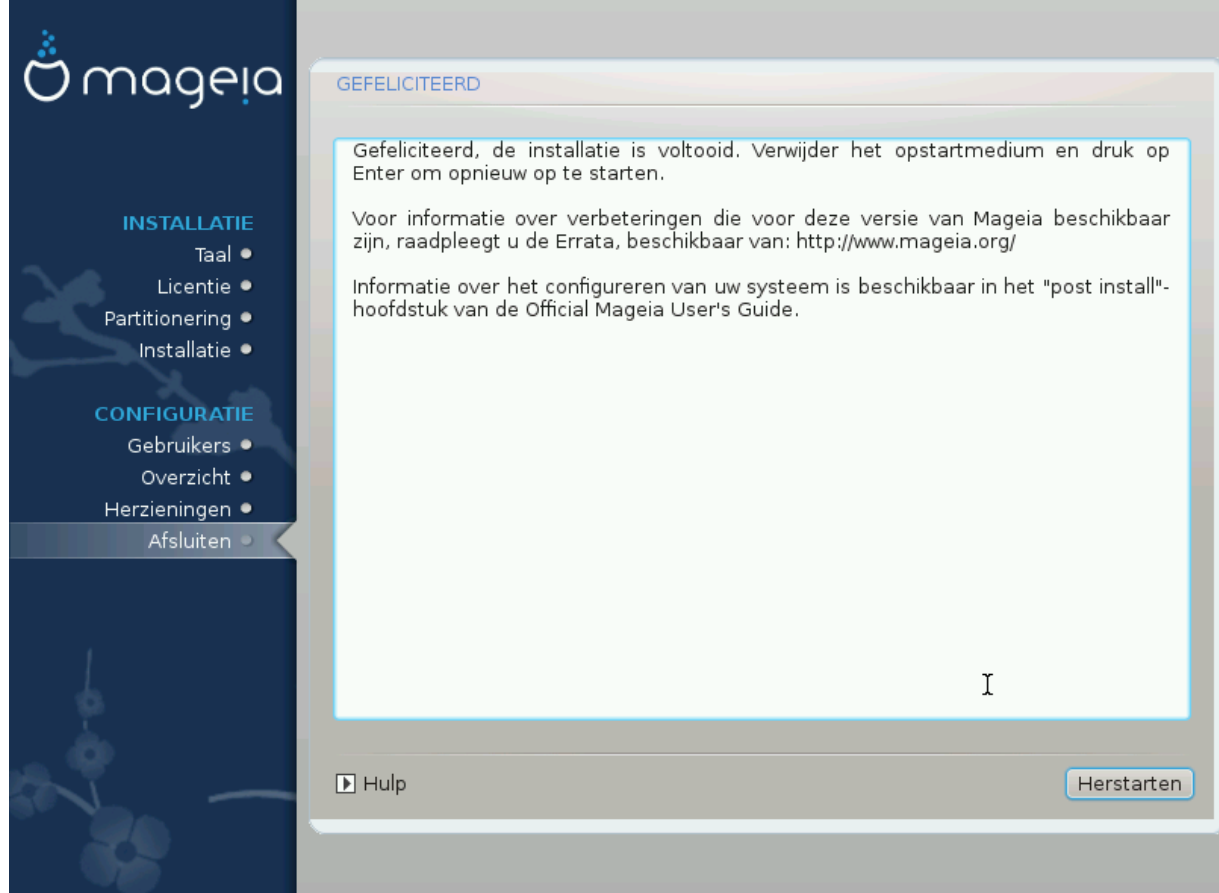

U bent klaar met het installeren en configuren van Mageia en u kunt nu met een gerust hart het installatiemedium verwijderen en uw computer herstarten.

Tijdens het opstarten kunt u in scherm voor de opstartlader kiezen tussen de besturingssystemen op uw computer (als u er meer dan één heeft).

Als u de instellingen voor de opstartlader niet aangepast heeft, wordt Mageia automatisch geselecteerd en gestart.

Veel plezier!

Bezoek www.mageia.org als u vragen heeft of als u wilt bijdragen aan Mageia